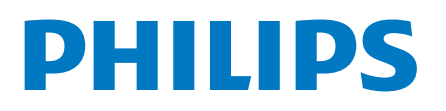

Professional Display Solutions

2214 Series

# Benutzerhandbuch

43BFL2214/12 50BFL2214/12 55BFL2214/12 65BFL2214/12 70BFL2214/12 75BFL2214/12

## **Inhalt**

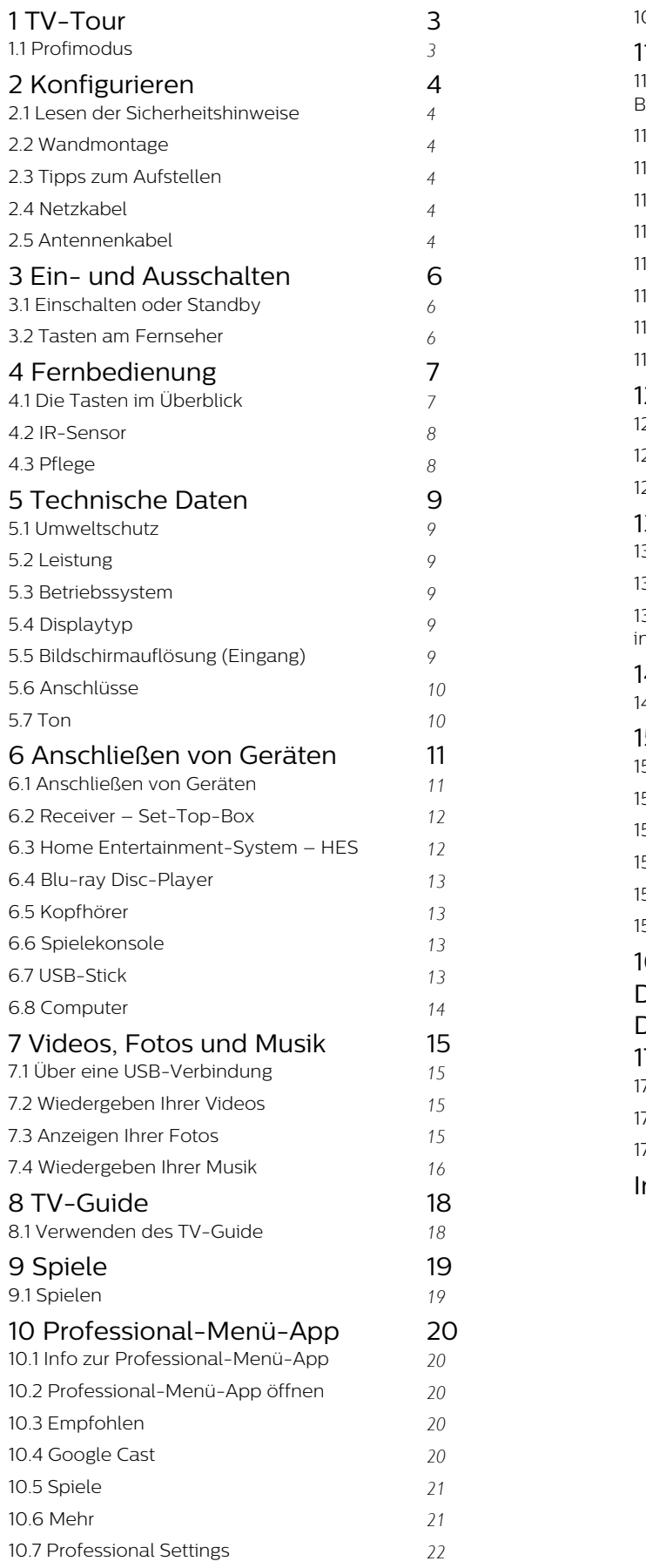

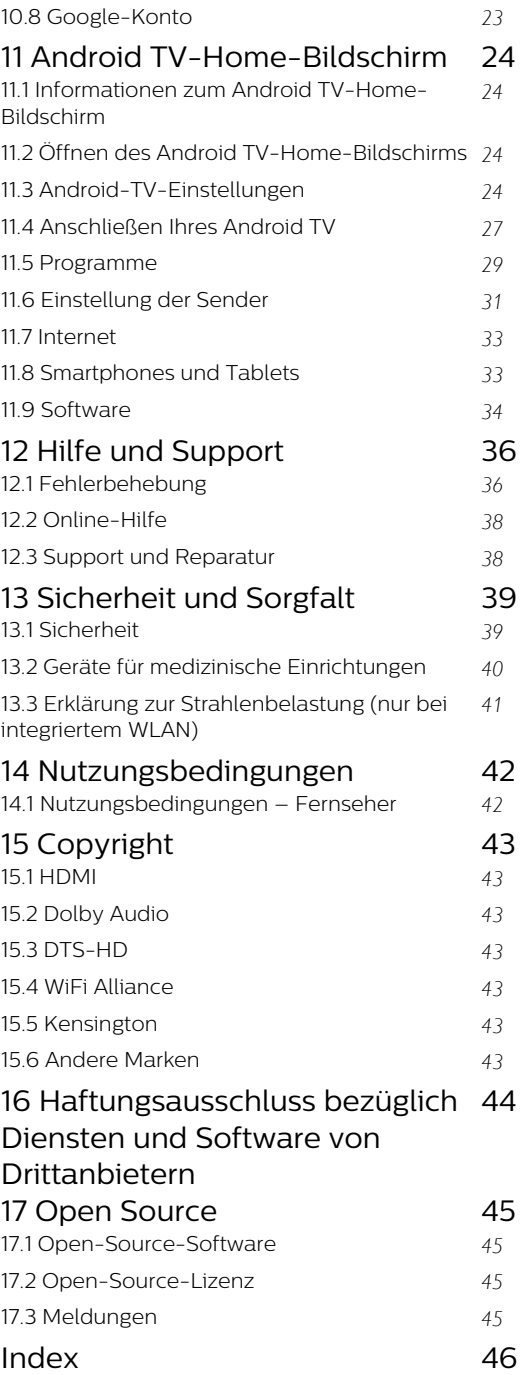

## <span id="page-2-0"></span> $\overline{1}$ TV-Tour

## <span id="page-2-1"></span> $\overline{1.1}$ Profimodus

## Anwendungsmöglichkeiten

Im Profimodus EIN haben Sie Zugriff auf eine Vielzahl von Experteneinstellungen, die eine erweiterte Steuerung des Zustands des Fernsehers ermöglichen oder zusätzliche Funktionen bieten.

Dieser Modus ist für die Installation von Fernsehern an Orten wie Hotels, Kreuzfahrtschiffen, Stadien oder anderen kommerziellen Bereichen vorgesehen, an denen eine solche Steuerung erforderlich ist.

Wenn Sie den Fernseher zu Hause verwenden, wird empfohlen, ihn im Profimodus AUS zu verwenden.

Weitere Informationen finden Sie im Professional Installationshandbuch.

## <span id="page-3-6"></span><span id="page-3-0"></span>2 Konfigurieren

#### <span id="page-3-1"></span> $\overline{21}$

## Lesen der Sicherheitshinweise

Lesen Sie die Sicherheitshinweise, bevor Sie den Fernseher zum ersten Mal verwenden.

## <span id="page-3-3"></span><span id="page-3-2"></span>2.2 Wandmontage

Ihr Gerät kann mit einer VESA-kompatiblen Wandhalterung verwendet werden (separat erhältlich).

Nutzen Sie den folgenden VESA-Code, um die Wandhalterung zu erwerben...

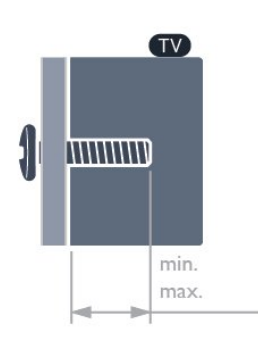

<span id="page-3-4"></span>• 43RFL2214

VESA MIS-F 100x200, M6 (min.: 6 mm, max.:

8 mm) • 50BFL2214

VESA MIS-F 200x100, M6 (min.: 18 mm, max.: 22 mm)

• 55BFL2214

VESA MIS-F 200x100, M6 (min.: 10 mm, max.: 20 mm)

• 65BFL2214

VESA MIS-F 200x200, M6 (min.: 12 mm, max.: 18 mm)

• 70BFL2214

VESA MIS-F 300x300, M8 (min.: 12 mm, max.: 25 mm)

• 75BFL2214

VESA MIS-F 300x300, M8 (min.: 12 mm, max.: 25 mm)

#### Vorbereitung

<span id="page-3-5"></span>Stellen Sie sicher, dass die Metallschrauben zum Montieren des Fernsehers an der VESA-kompatiblen Halterung etwa 10 mm in die Gewindebuchsen des Fernsehers eingedreht werden können.

#### Vorsicht

Die Wandmontage des Fernsehers erfordert Fachkenntnisse und sollte nur von qualifiziertem Personal durchgeführt werden. Bei der Wandmontage des Fernsehers sollten die dem Gewicht des Geräts entsprechenden Sicherheitsstandards beachtet werden. Lesen Sie zudem die Sicherheitshinweise, bevor Sie den Fernseher aufstellen.

TP Vision Europe B.V. übernimmt keine Haftung für eine unsachgemäße Montage oder aus der Montage resultierende Unfälle oder Verletzungen.

### 2.3

## Tipps zum Aufstellen

• Stellen Sie den Fernseher so auf, dass kein direktes Licht auf den Bildschirm fällt.

• Der ideale Abstand zum Fernseher beträgt das Dreifache der Bildschirmdiagonale. Im Sitzen sollten Ihre Augen auf derselben Höhe sein wie die Mitte des Bildschirms.

#### Hinweis:

Halten Sie den Fernseher von stauberzeugenden Quellen wie Öfen fern. Wir empfehlen, Staub regelmäßig zu entfernen, um zu vermeiden, dass dieser in den Fernseher eindringt.

## $\overline{24}$ Netzkabel

• Schließen Sie das Netzkabel an den Anschluss POWER auf der Rückseite des Fernsehers an.

• Stellen Sie sicher, dass das Netzkabel fest in den Anschluss gesteckt ist.

• Achten Sie darauf, dass der Netzstecker in der Steckdose jederzeit zugänglich ist.

• Um das Stromkabel vom Netzanschluss zu trennen, ziehen Sie niemals am Kabel, sondern immer am Stecker.

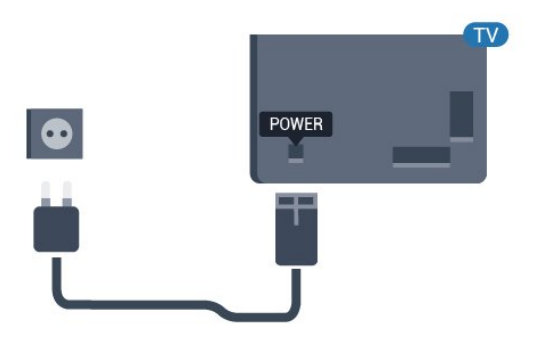

## 2.5 Antennenkabel

Stecken Sie den Antennenstecker fest in die Antennenbuchse auf der Rückseite des Fernsehers.

Sie können Ihre eigene Antenne anschließen oder eine Verbindung zu einem Antennensignal von einem Antennenverteilersystem herstellen. Verwenden Sie ein HF-Koaxialkabel (75 Ohm) mit IEC-Stecker.

Verwenden Sie diese Antennenverbindung für DVB-T- und DVB-C-Eingangssignale.

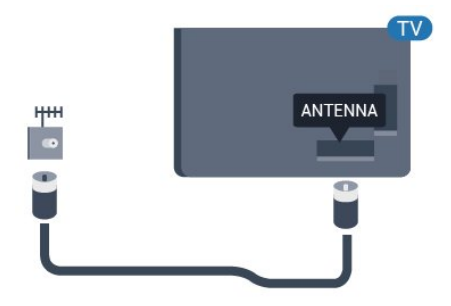

## <span id="page-5-3"></span><span id="page-5-0"></span> $\overline{z}$ Ein- und Ausschalten

## <span id="page-5-1"></span>3.1 Einschalten oder Standby

Vergewissern Sie sich, dass der Fernseher an die Stromversorgung angeschlossen ist. Schließen Sie das im Lieferumfang enthaltene Netzkabel an den AC-Eingang auf der Rückseite des Fernsehers an. Die Anzeige am unteren Rand des Fernsehers leuchtet auf.

#### Einschalten

Drücken Sie auf der Fernbedienung die Taste (D), um den Fernseher einzuschalten. Alternativ können Sie auch auf  $\bigcirc$ / $\bigcirc$ / $\bigcirc$  Home drücken. Sie können auch die kleine Joystick-Taste auf der Rückseite bzw. Unterseite des Fernsehers drücken, um den Fernseher einzuschalten, wenn Sie die Fernbedienung nicht finden können oder die Batterien leer sind.

#### Umschalten in den Standby-Modus

Drücken Sie zum Umschalten in den Standby-Modus **O** auf der Fernbedienung. Sie können dazu auch die kleine Joystick-Taste auf der Rückseite bzw. Unterseite des Fernsehers drücken.

Im Standby-Modus ist der Fernseher weiterhin an die Stromversorgung angeschlossen, verbraucht jedoch nur sehr wenig Energie.

Um den Fernseher vollständig auszuschalten, ziehen Sie den Netzstecker heraus.

Ziehen Sie dazu niemals am Kabel, sondern immer am Stecker. Stellen Sie sicher, dass der Zugang zum Netzstecker, Netzkabel und zur Steckdose jederzeit frei ist.

## <span id="page-5-2"></span> $\overline{32}$ Tasten am Fernseher

Wenn Sie Ihre Fernbedienung verloren haben oder die Batterien leer sind, können Sie dennoch einige grundlegende Funktionen des Fernsehers nutzen.

So öffnen Sie das Basismenü:

**1 -** Drücken Sie bei eingeschaltetem Fernseher die Joystick-Taste auf der Rückseite bzw. Unterseite des Fernsehers, um das Basismenü aufzurufen.

**2 -** Drücken Sie nach links oder rechts, um Lautstärke, Sender oder **Danal Guellen** auszuwählen.

**3 -** Drücken Sie nach oben oder unten, um die

Lautstärke einzustellen oder zum nächsten oder vorangehenden Sender zu schalten. Wenn Sie nach oben oder unten drücken, können Sie durch die Liste der Quellen navigieren, darunter die Tuner-Auswahl. **4 -** Das Menü wird automatisch ausgeblendet.

Um den Fernseher in den Standby-Modus zu schalten, wählen Sie @ und drücken Sie die Joystick-Taste auf der Rückseite bzw. Unterseite des Fernsehers.

## <span id="page-6-0"></span> $\overline{4}$ Fernbedienung

#### <span id="page-6-1"></span> $\overline{41}$

## Die Tasten im Überblick

### Oben

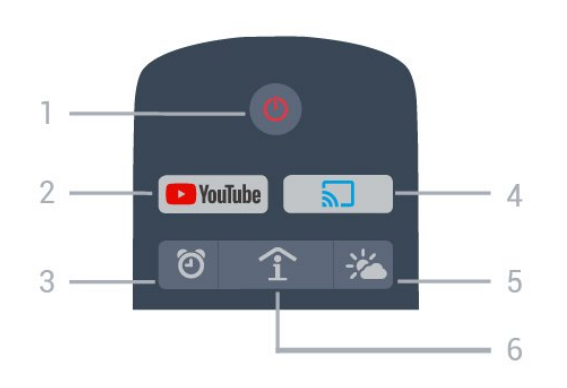

#### 1 - *O* Standby-Taste/Ein-/Ausschalter

Zum Einschalten des Fernsehers oder Umschalten in den Standby-Modus.

#### 2 - YouTube

Zum Öffnen von YouTube.

#### 3 - © Alarm (nur im Profimodus EIN) Zum Einstellen des Alarms.

4 -  $\sqrt{2}$  Google Cast (nur im Profimodus EIN) Um die Inhalte des Displays Ihres Mobilgeräts auf dem Fernseher anzuzeigen.

#### 5 - Wetter (nur im Profimodus EIN)

Um die Wetterinformationen für Ihren Standort anzuzeigen.

6 - SMART-INFO (nur im Profimodus EIN) Zum Anzeigen von Informationen des Hotels.

## Mitte

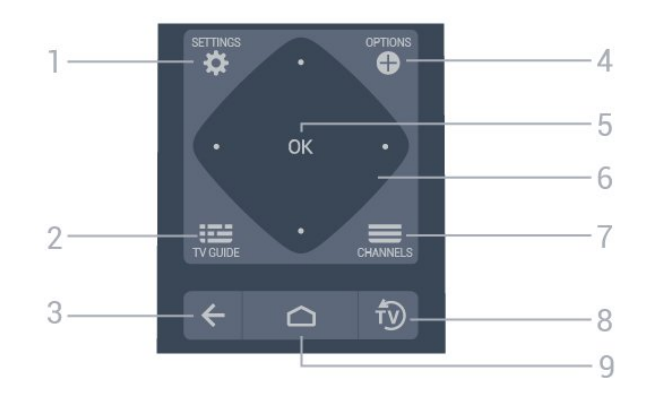

#### 1-  $\bullet$  SETTINGS

Zum Öffnen des Einstellungsmenüs.

#### $2 - 122$  TV-GUIDE

Zum Öffnen einer Liste aller aktuellen und geplanten Sendungen Ihrer Sender.

#### $3 - \leftarrow$  BACK

• Zum Umschalten zum zuletzt ausgewählten Sender. • Zurück zum vorherigen Menü.

#### 4 - **O** OPTIONS

Zum Öffnen bzw. Schließen des Optionsmenüs.

#### 5 - OK-Taste

Zum Bestätigen einer Auswahl oder Einstellung.

#### 6 - Pfeil-/Navigationstasten

Zum Navigieren nach oben  $\lambda$ , unten  $\nu$ , links  $\triangleleft$  oder rechts  $\sum$ 

#### $7 - \equiv$  Sender

Zum Wechseln zum vorherigen oder nächsten Sender in der Senderliste.

#### $8 - 10$  EXIT

Zum Umschalten zur Wiedergabe des Fernsehprogramms.

#### $9 - \bigcirc$  HOME

Zum Öffnen des Home-Menüs.

## Unten

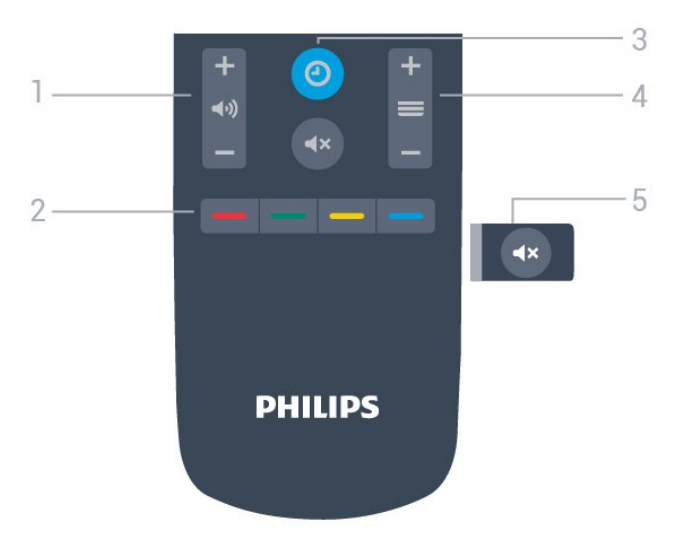

1 - (v) Lautstärke Zum Einstellen der Lautstärke.

 $2 - \bullet - \bullet -$  Farbtasten Direktwahl von Optionen.

#### 3- © CLOCK

Zum Anzeigen der Uhr.

#### $4 - \equiv$  Sender

Zum Wechseln zum vorherigen oder nächsten Sender in der Senderliste.

#### $5 - 4x$  Stummschalten

Zum Aus-/Einschalten des Tons.

## <span id="page-7-0"></span> $\overline{42}$ IR-Sensor

Der Fernseher kann Befehle von einer Fernbedienung empfangen, die Infrarot (IR) zur Übertragung verwendet. Achten Sie bei der Verwendung einer derartigen Fernbedienung darauf, dass die Fernbedienung stets auf den Infrarotsensor an der Vorderseite des Fernsehers gerichtet ist.

#### **A** Warnung

Stellen Sie nichts vor den Infrarotsensor des Fernsehers. Objekte könnten das IR-Signal blockieren.

## <span id="page-7-1"></span>4.3 Pflege

Die Fernbedienung wurde mit einer kratzfesten Beschichtung behandelt.

Reinigen Sie die Fernbedienung mit einem weichen, feuchten Tuch. Verwenden Sie dabei keine Substanzen wie Alkohol, Chemikalien oder Haushaltsreiniger.

# <span id="page-8-6"></span><span id="page-8-0"></span>Technische Daten

## <span id="page-8-1"></span> $\overline{51}$ Umweltschutz

## Produktinformationsblatt

<span id="page-8-2"></span>EPREL-Registrierungsnummer

43BFL2214/12 : 956378 50BFL2214/12 : 940372

55BFL2214/12 : 935869

65BFL2214/12 : 935898

70BFL2214/12 : 935914

75BFL2214/12 : 935932

## Nutzungsende

#### Entsorgung von Altgeräten und Akkus

<span id="page-8-3"></span>Ihr Gerät wurde unter Verwendung hochwertiger Materialien und Komponenten entwickelt und hergestellt, die recycelt und wiederverwendet werden können.

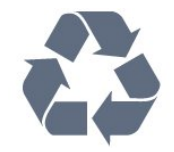

<span id="page-8-4"></span>Befindet sich dieses Symbol (durchgestrichene Abfalltonne auf Rädern) auf dem Gerät, bedeutet dies, dass für dieses Gerät die Europäische Richtlinie 2012/19/EU gilt.

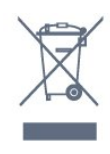

Informieren Sie sich über die örtlichen Bestimmungen zur getrennten Sammlung elektrischer und elektronischer Geräte.

<span id="page-8-5"></span>Beachten Sie die geltenden regionalen Bestimmungen, und entsorgen Sie Altgeräte nicht mit dem normalen Hausmüll. Die korrekte Entsorgung des nicht mehr benötigten Produkts hilft, negative Auswirkungen auf Umwelt und Gesundheit zu vermeiden.

Ihr Produkt enthält Akkus, die der Europäischen Richtlinie 2006/66/EG unterliegen. Diese dürfen nicht mit dem normalen Hausmüll entsorgt werden.

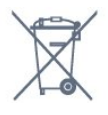

Informieren Sie sich über die getrennte Sammlung von Batterien in Ihrem Land. Die korrekte Entsorgung der Batterien hilft, negative Auswirkungen auf Umwelt und Gesundheit zu vermeiden.

## $\overline{52}$ Leistung

Produktdaten können ohne Vorankündigung geändert werden. Weitere Details zu den Produktdaten finden Sie unter [www.philips.com/support.](http://www.philips.com/support)

#### Leistung

- Netzstrom: 220 bis 240 V Wechselstrom +/- 10 %
- Umgebungstemperatur: 5 °C bis 35 °C

• Energiesparfunktionen: Eco-Modus, Bildabschaltung (bei Radiobetrieb), Ausschalt-Timer, Menü für Energiespareinstellungen.

## 5.3 Betriebssystem

Android OS:

Android Pie 9

## 5.4 Displaytyp

#### Bildschirmdiagonale:

- $\cdot$  108 cm (43")
- $\cdot$  126 cm (50")
- 139 cm (55")
- $\cdot$  164 cm (65")
- 178 cm/70 Zoll
- 189 cm (75")

#### Bildschirmauflösung

• 3840 x 2160

## 5.5 Bildschirmauflösung (Eingang)

#### Videoformate

Auflösung – Bildwiederholfrequenz

- $\cdot$  480i 60 H
- $\cdot$  480p 60 H
- $576i 50 Hz$
- $·$  576p 50 Hz
- $\cdot$  720p 50 Hz, 60 Hz
- 1.080i 50Hz, 60Hz
- 1.080p 24 Hz, 25 Hz, 30 Hz, 50 Hz, 60 Hz

#### Computerformate

Auflösungen (u. a.)

- $\cdot$  640 x 480 60 Hz  $\cdot$  800 x 600 - 60 Hz  $\cdot$  1024 x 768 – 60 Hz
- <span id="page-9-0"></span> $\cdot$  1280 x 800 - 60 Hz
- $\cdot$  1280 x 960 60 Hz  $\cdot$  1280 x 1024 – 60 Hz
- $\cdot$  1.400 x 900 60 Hz
- $\cdot$  1.400 x 1050 60 Hz
- $\cdot$  1600 x 1200 60 Hz
- $\cdot$  1680 x 1050 60 Hz
- $\cdot$  3.840 x 2.160 24 Hz, 25 Hz, 30 Hz, 50 Hz,

60 Hz

## 5.6

## Anschlüsse

- Seite des Fernsehers
- CI-Steckplatz: CI+/CAM
- $\cdot$  USB 1 USB 3.0
- Kopfhörer: 3,5 mm Stereo-Miniklinkenbuchse
- <span id="page-9-1"></span>• HDMI 1-Eingang, ARC, Ultra HD

#### TV-Rückseite

- Netzwerk-LAN: RJ45
- HDMI 2/3 Eingang ARC ARC Ultra HD
- Antenne (75 Ohm)
- $\cdot$  USB 2 USB 2.0
- $\cdot$  8  $\Omega$  Audio-Ausgang
- $\cdot$  DATA (RJ-48)

## 5.7 Ton

- Ausgangsleistung (RMS): 20 W
- Dolby Audio

# Anschließen von Geräten

## <span id="page-10-1"></span>6.1 Anschließen von Geräten

## Verbindungsleitfaden

<span id="page-10-2"></span><span id="page-10-0"></span> $\overline{6}$ 

Verwenden Sie zum Verbinden eines Geräts mit dem Fernseher immer die hochwertigste Verbindung. Verwenden Sie außerdem qualitativ hochwertige Kabel, um eine gute Bild- und Tonübertragung sicherzustellen.

Wenn Sie ein Gerät anschließen, erkennt der Fernseher den entsprechenden Typ und ordnet dem Gerät die richtige Typenbezeichnung zu. Bei Bedarf können Sie den Typennamen ändern. Wenn eine richtige Typenbezeichnung für ein Gerät festgelegt wird, wechselt der Fernseher automatisch zu den idealen Fernsehereinstellungen, wenn Sie im Quellenmenü dieses Gerät auswählen.

## Antennenanschluss

Wenn Sie über eine Set-Top-Box (einen Digitalreceiver) oder einen Recorder verfügen, verbinden Sie die Kabel so, dass das Antennensignal zunächst durch die Set-Top-Box bzw. den Recorder läuft, bevor es zum Fernseher gelangt. Dadurch können die Antenne und die Set-Top-Box zur Aufnahme mögliche zusätzliche Sender an den Recorder senden.

## HDMI-Anschlüsse

#### HDMI-Qualität

Ein HDMI-Anschluss bietet die beste Bild- und Tonqualität. Ein einzelnes HDMI-Kabel kombiniert Video- und Audiosignale. Verwenden Sie ein HDMI-Kabel für das Fernsehsignal.

Verwenden Sie ein High Speed-HDMI-Kabel für optimale Signalqualitätsübertragung, und verwenden Sie kein HDMI-Kabel, das länger als 5 Meter ist.

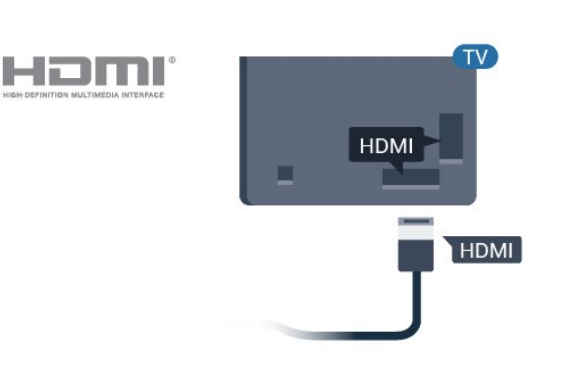

#### Kopierschutz

HDMI-Kabel unterstützen HDCP (High-Bandwidth Digital Content Protection). HDCP ist ein Kopierschutzsignal, das verhindert, dass Inhalte von einer DVD oder Blu-ray Disc kopiert werden. Es wird auch DRM (Digital Rights Management) genannt.

#### HDMI ARC

Alle HDMI-Anschlüsse am Fernseher verfügen über HDMI ARC (Audio Return Channel).

Wenn das Gerät, in der Regel ein Home Entertainment-System (HES), ebenfalls über einen HDMI ARC-Anschluss verfügt, schließen Sie es an einen HDMI-Anschluss an diesem Fernseher an. Durch die HDMI ARC-Verbindung benötigen Sie kein separates Audiokabel zur Übertragung des Tons an das HES. Über HDMI ARC werden sowohl Video- als auch Audiosignale übertragen.

Zum Anschluss des HES am Fernseher können Sie einen beliebigen HDMI-Anschluss verwenden, ARC steht jedoch für jeweils nur ein Gerät bzw. eine Verbindung zur Verfügung.

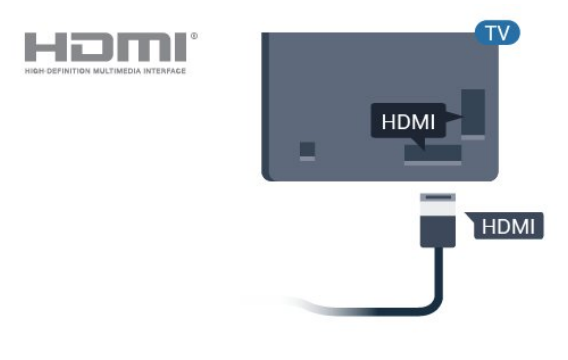

#### HDMI CEC – EasyLink

Ein HDMI-Anschluss bietet die beste Bild- und Tonqualität. Ein einzelnes HDMI-Kabel kombiniert Video- und Audiosignale. Verwenden Sie ein HDMI-Kabel für Fernsehsignale im HD-Format (High Definition). Verwenden Sie ein High Speed-HDMI-Kabel für optimale Signalqualitätsübertragung, und

verwenden Sie kein HDMI-Kabel, das länger als 5 Meter ist.

Verbinden Sie HDMI CEC-kompatible Geräte mit Ihrem Fernseher. Sie können diese dann mit der Fernbedienung des Fernsehers bedienen.

Dazu muss EasyLink HDMI CEC auf dem Fernseher und dem angeschlossenen Gerät eingeschaltet sein.

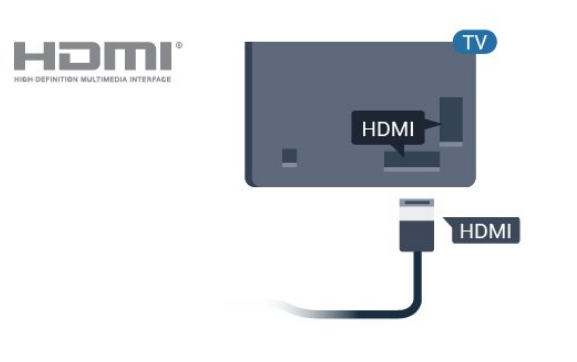

#### Hinweis:

• EasyLink funktioniert unter Umständen nicht mit Geräten anderer Hersteller.

• Die HDMI-CEC-Funktionalität wird bei

<span id="page-11-0"></span>verschiedenen Marken unterschiedlich benannt. Einige Beispiele sind: Anynet, Aquos Link, Bravia Theatre Sync, Kuro Link, Simplink und Viera Link. Nicht alle Marken sind vollständig mit EasyLink kompatibel. Als Beispiel genannte HDMI-CEC-Marken sind Eigentum der jeweiligen Inhaber.

#### EasyLink Ein/Aus

Sie können EasyLink ein- oder ausschalten. Standardmäßig sind alle EasyLink-Einstellungen des Fernsehers aktiviert.

So schalten Sie EasyLink vollständig aus:

Profimodus AUS - Drücken Sie  $\bigcirc/\bigcirc/\bigcirc$  Home und dann v (nach unten), und wählen Sie Einstellungen gefolgt von OK.

Wählen Sie Quellen > EasyLink aus, und drücken Sie OK .

Wählen Sie EasyLink aus, und drücken Sie OK.

Wählen Sie Aus, und drücken Sie die Taste OK.

Drücken Sie gegebenenfalls mehrmals  $\leftarrow$  BACK, um das Menü zu beenden.

<span id="page-11-1"></span>Profimodus FIN - Bitte lesen Sie im Installationshandbuch nach.

#### EasyLink-Fernbedienung

Wenn Sie möchten, dass Geräte zwar miteinander kommunizieren, nicht jedoch über die Fernbedienung des Fernsehers gesteuert werden, können Sie die EasyLink-Fernbedienung auch separat deaktivieren.

So aktivieren bzw. deaktivieren Sie die EasyLink-Fernbedienung:

Profimodus AUS - Drücken Sie  $\bigcirc/\bigcirc/\bigcirc$  Home. Drücken Sie  $\vee$  (nach unten), wählen Sie Einstellungen und drücken Sie OK.

Wählen Sie Quellen > EasyLink aus, und drücken Sie OK .

Wählen Sie EasyLink-Fernbedienung aus, und drücken Sie OK.

Wählen Sie Ein oder Aus, und drücken Sie OK.

Drücken Sie gegebenenfalls mehrmals  $\leftarrow$  BACK, um das Menü zu beenden.

Profimodus EIN - Bitte lesen Sie im Installationshandbuch nach.

### 6.2 Receiver – Set-Top-Box

Schließen Sie die Antenne mit zwei Antennenkabeln an die Set-Top-Box (einen Digitalreceiver) und den Fernseher an.

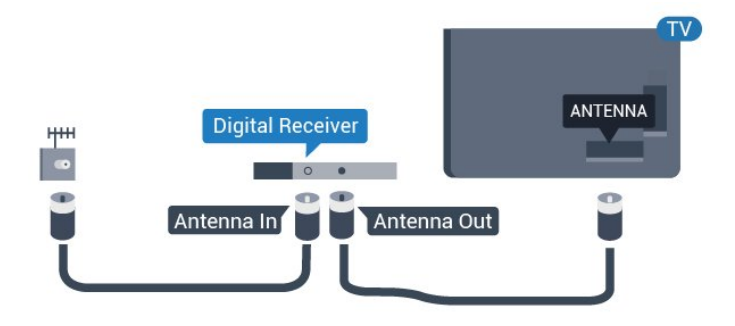

Zusätzlich zu den Antennenverbindungen benötigen Sie ein HDMI-Kabel zum Anschließen der Set-Top-Box an den Fernseher.

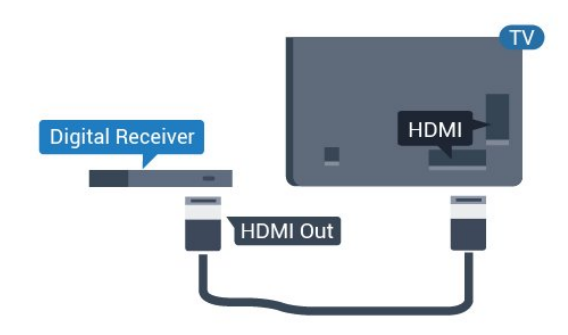

## <span id="page-12-4"></span> $\overline{63}$ Home Entertainment-System – HES

## Verbinden mit HDMI ARC

Schließen Sie ein Home Entertainment-System (HES) über ein HDMI-Kabel an den Fernseher an. Sie können einen Philips SoundBar oder ein HES mit einem integrierten Disc-Player anschließen.

#### HDMI ARC

<span id="page-12-1"></span>Wenn Ihr Home Entertainment-System über einen HDMI ARC-Anschluss verfügt, können Sie einen beliebigen HDMI-Anschluss am Gerät zum Verbinden verwenden. Mit HDMI ARC müssen Sie kein separates Audiokabel anschließen. Über HDMI ARC werden sowohl Video- als auch Audiosignale übertragen.

Alle HDMI-Anschlüsse am Fernseher können das ARC-Signal (Audio Return Channel) übertragen. Sobald Sie das Home Entertainment-System angeschlossen haben, kann der Fernseher das ARC-Signal jedoch nur an diesen HDMI-Anschluss senden.

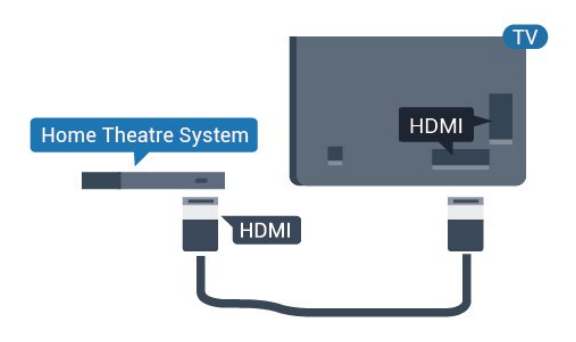

#### <span id="page-12-2"></span>Audio-Video-Synchronisierung (Sync)

Wenn der Ton nicht dem Video auf dem Bildschirm entspricht, können Sie bei den meisten Home Entertainment-Systemen mit Disc-Player eine Verzögerung einstellen, um Ton und Video aneinander anzupassen.

### <span id="page-12-0"></span>6.4

## Blu-ray Disc-Player

<span id="page-12-3"></span>Verbinden Sie den Blu-ray Disc-Player über ein High Speed-HDMI-Kabel mit dem Fernseher.

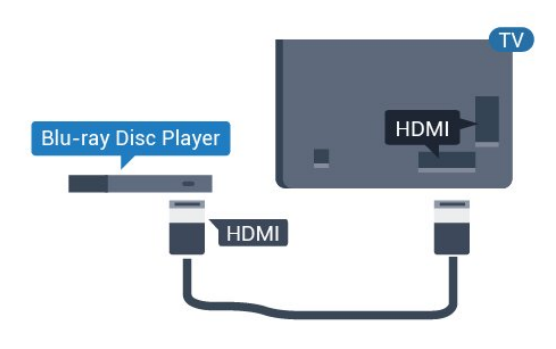

Wenn der Blu-ray Disc-Player über EasyLink HDMI-CEC verfügt, können Sie den Player mit der Fernbedienung des Fernsehers steuern.

## 6.5 Kopfhörer

Sie können Kopfhörer an der Rückseite des Fernsehers am Anschluss  $\Omega$  anschließen. Dies ist ein Anschluss für einen 3,5 mm Miniklinkenstecker. Sie können die Lautstärke der Kopfhörer getrennt einstellen.

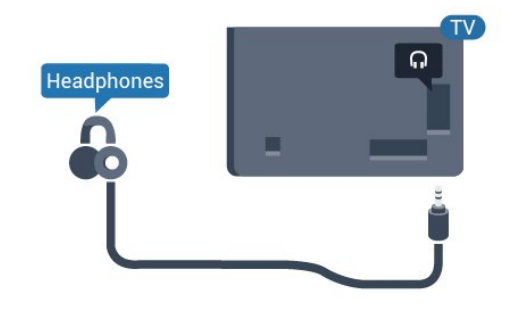

## $\overline{66}$ Spielekonsole

## HDMI

Beste Qualität erzielen Sie, wenn Sie ein High Speed-HDMI-Kabel zum Anschließen der Spielkonsole an den Fernseher verwenden.

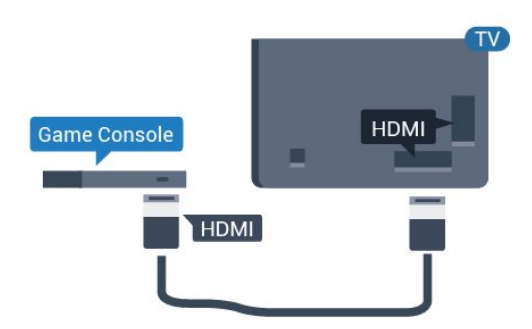

## <span id="page-13-1"></span> $\overline{67}$ USB-Stick

Sie können Fotos, Musik oder Videos von einem angeschlossenen USB-Stick wiedergeben.

Stecken Sie einen USB-Stick in einen der USB -Anschlüsse des eingeschalteten Fernsehers.

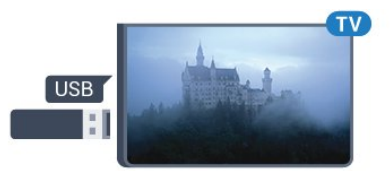

Der Fernseher erkennt das Flashlaufwerk und öffnet eine Liste mit dessen Inhalten.

Wenn die Inhaltsliste nicht automatisch angezeigt wird...

Profimodus AUS - Drücken

Sie  $\bigcirc$ / $\bigcirc$ / $\bigcirc$  Home, wählen Sie  $\bigcirc$  Apps, und dann **Ex** Sources. Wählen Sie USB aus, und drücken Sie OK.

Profimodus EIN - Drücken Sie  $\bigcirc/\bigcirc/\bigwedge$  Home, und wählen Sie TV-Sender **w**und dann SOURCES . Wählen Sie USB aus, und drücken Sie OK.

Um die Wiedergabe der Inhalte auf dem USB-Flashlaufwerk zu beenden, drücken Sie fü, oder wählen Sie eine andere Aktivität aus. Wenn Sie das USB-Flashlaufwerk vom Fernseher trennen möchten, können Sie es jederzeit herausziehen.

## <span id="page-13-0"></span>6.8 **Computer**

### Verbinden

Sie können Ihren Computer an den Fernseher anschließen, und den Fernseher als Computerbildschirm verwenden.

#### Über HDMI

Verbinden Sie den Computer über ein HDMI-Kabel mit dem Fernseher.

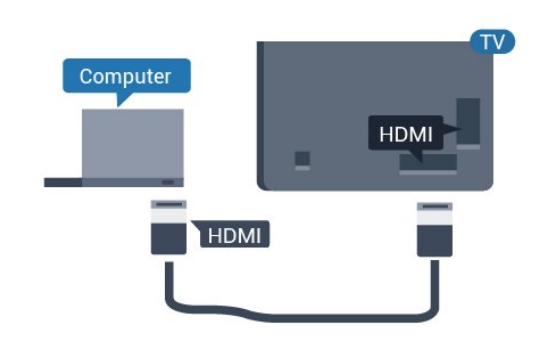

## Ideale Einstellung

Bei der Verbindung eines Computers sollten Sie dem Anschluss, an den der Computer angeschlossen ist, den richtigen Gerätetyp im Menü "Quelle" zuzuweisen. Wenn Sie im Menü Quelle zu Computer wechseln, wird der Fernseher automatisch auf die ideale Computer-Einstellung eingestellt.

So legen Sie auf dem Fernseher die ideale Einstellung fest:

Profimodus AUS - Drücken Sie  $\bigcirc/\bigcirc/\bigcirc$  Home. Drücken Sie v (nach unten), wählen Sie Einstellungen, und drücken Sie OK.

Wählen Sie Bild aus, und drücken Sie > (rechts), um das Menü zu öffnen. Wählen

Sie Bildeinstellung > Computer, und drücken Sie OK.

Wählen Sie Ein oder Aus, und drücken Sie OK.

Drücken Sie gegebenenfalls mehrmals  $\leftarrow$ , um das Menü zu schließen.

Profimodus FIN - Drücken Sie  $\bigcirc$ / $\bigcirc$ / $\bigcirc$  Home >  $\cdots$  Mehr >  $\bigcirc$ Einstellungen > i Bild. Drücken Sie OK.

Wählen Sie Bildeinstellung > Computer, und drücken Sie OK.

Wählen Sie Ein oder Aus, und drücken Sie OK.

Drücken Sie gegebenenfalls mehrmals  $\leftarrow$ , um das Menü zu schließen.

(Informationen zum Profimodus finden Sie in der Installationsanleitung)

## <span id="page-14-4"></span><span id="page-14-0"></span>7 Videos, Fotos und Musik

### <span id="page-14-1"></span>7.1

## Über eine USB-Verbindung

Sie können Ihre Fotos, Musik oder Videos von einem angeschlossenen USB-Stick oder einer USB-Festplatte wiedergeben.

Schließen Sie bei eingeschaltetem Fernseher einen USB-Stick oder eine USB-Festplatte an einen der USB-Anschlüsse an. Das Gerät wird vom Fernseher erkannt, und eine Liste Ihrer Mediendateien wird angezeigt.

Wenn die Liste der Dateien nicht automatisch angezeigt wird:

**1 -** Drücken Sie CHANNELS und wählen Sie **D** Quellen.

**2 -** Wählen Sie Medien und drücken Sie OK.

**3 -** Sie können Ihre Dateien in der Ordnerstruktur auf dem Laufwerk durchsuchen.

**4 -** Zum Stoppen der Wiedergabe von Videos, Fotos und Musik drücken Sie fo.

#### <span id="page-14-2"></span> $\overline{72}$

## Wiedergeben Ihrer Videos

### Wiedergeben von Videos

#### Öffnen eines Videoordners

**1 -** Drücken Sie CHANNELS und wählen Sie **D** Quellen.

<span id="page-14-3"></span>2 - Wählen Sie **a** Medien und **B** Videos, und drücken Sie dann OK.

Um zurück zum Ordner zu wechseln, drücken Sie

#### Wiedergeben eines Videos

**1 -** Drücken Sie CHANNELS und wählen

Sie **D** Ouellen.

2 - Wählen Sie **a** Medien und **B** Videos, und drücken Sie dann OK.

**3 -** Wählen Sie eines der Videos aus. Durch Drücken von Alle wiedergeben können Sie alle Dateien im Ordner wiedergeben, oder drücken Sie - Als Favoriten markieren, um das ausgewählte Video zum Favoritenmenü hinzuzufügen –  $\blacklozenge$  Favoriten.

Um das Video zu unterbrechen, drücken Sie OK. Drücken Sie OK erneut, um die Wiedergabe fortzusetzen.

#### Steuerleiste

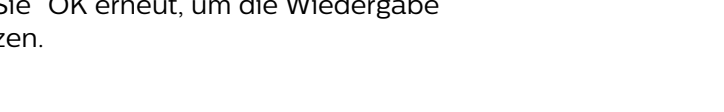

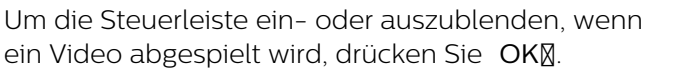

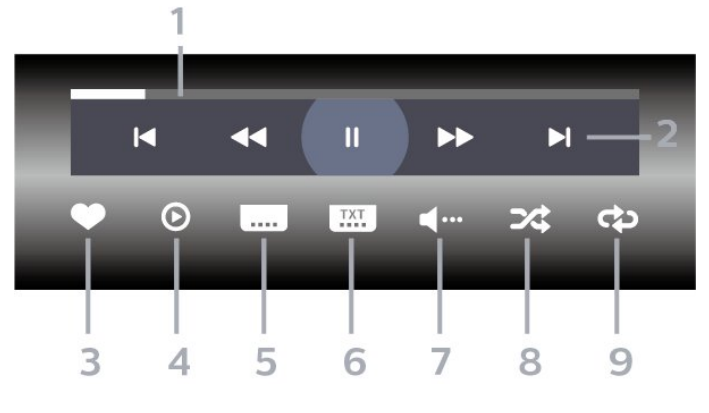

- **1** Fortschrittsanzeige
- **2** Steuerleiste für die Wiedergabe
- $\blacktriangleright$ : Zum vorherigen Video in einem Ordner springen
- $\blacktriangleright$ : Zum nächsten Video in einem Ordner springen : Rücklauf
	- : Schnellvorlauf
	- : Pausieren der Wiedergabe
- **3** Als Favorit markieren
- **4** Wiedergeben aller Videos

**5 -** Untertitel: Ein- oder Ausschalten der Untertitel und Aus- oder Einschalten der Untertitel bei einer Tonunterbrechung

**6 -** Untertitelsprache: Wählen Sie eine Untertitelsprache aus (nicht verfügbar für den Profimodus EIN).

- **7** Audiosprache: Auswählen einer Audiosprache
- **8** Zufallswiedergabe: Wiedergeben Ihrer Dateien in zufälliger Reihenfolge

**9 -** Wiederholen: Einmaliges oder wiederholtes Wiedergeben aller Videos in diesem Ordner

#### 7.3

## Anzeigen Ihrer Fotos

### Anzeigen von Fotos

Öffnen eines Fotoordners

**1 -** Drücken Sie CHANNELS und wählen

- Sie **D** Quellen.
- **2** Wählen Sie Medien und
- dann  $\overline{g}$  Fotos aus, und drücken Sie OK.

#### Anzeigen von Fotos

- **1** Drücken Sie SENDER und wählen
- Sie **Ex** Ouellen.
- **2** Wählen Sie Medien und
- dann  $\overline{g}$  Fotos aus, und drücken Sie OK.

**3 -** Wählen Sie Fotos aus, und wählen Sie eines der Fotos aus. Durch Drücken von - Diashow können Sie alle Dateien im Ordner wiedergeben, oder drücken Sie Favorit markieren, um das ausgewählte Foto zum Favoritenmenü hinzuzufügen

– Favoriten.

#### Steuerleiste

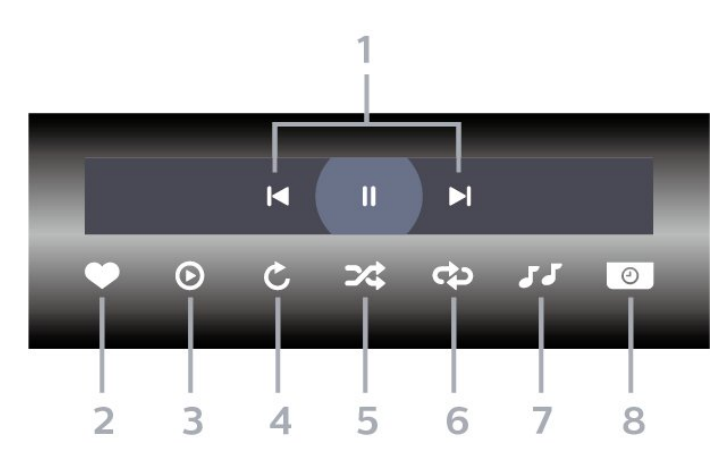

- **1** Steuerleiste für die Wiedergabe
- $\textsf{H}$ : Zum vorherigen Foto in einem Ordner springen
- $\blacktriangleright$ : Zum nächsten Foto in einem Ordner springen : Pausieren der Diashow-Wiedergabe
- **2** Als Favorit markieren
- **3** Starten einer Diashow
- **4** Drehen des Fotos
- **5** Zufallswiedergabe: Wiedergeben Ihrer Dateien in zufälliger Reihenfolge
- **6** Wiederholen: Einmaliges oder wiederholtes
- Wiedergeben aller Fotos in diesem Ordner
- **7** Beenden der Musikwiedergabe im Hintergrund (nicht verfügbar im Profimodus EIN)
- **8** Bestimmen der Geschwindigkeit der Diashow

### Fotooptionen

Drücken Sie während der

Videowiedergabe  $\bigoplus$  OPTIONS, wählen Sie Info und drücken Sie OK, um...

- Als Favorit markieren
- Starten einer Diashow
- Drehen des Fotos

• Zufallswiedergabe: Wiedergeben Ihrer Dateien in zufälliger Reihenfolge

• Wiederholen: Einmaliges oder wiederholtes Wiedergeben aller Fotos in diesem Ordner

- Beenden der Musikwiedergabe im Hintergrund
- (nicht verfügbar im Profimodus EIN)
- <span id="page-15-0"></span>• Bestimmen der Geschwindigkeit der Diashow

## 7.4 Wiedergeben Ihrer Musik

## Musik wiedergeben

#### Musikordner öffnen

- **1** Drücken Sie CHANNELS und wählen
- Sie **von Quellen.**

2 - Wählen Sie **a** Medien und JJ Musik, und drücken Sie dann OK.

#### Musik wiedergeben

**1 -** Drücken Sie CHANNELS und wählen

Sie **D** Ouellen.

2 - Wählen Sie **a** Medien und **JJ** Musik, und drücken Sie dann OK.

3 - Sie können durch Drücken von **- Favorit** markieren den Musikordner zum Favoritenmenü hinzufügen –  $\bullet$  Favoriten.

**4 -** Über die Klassifizierung können Sie Musiktitel ganz einfach

finden: Genres, Künstler, Alben, Tracks.

#### Steuerleiste

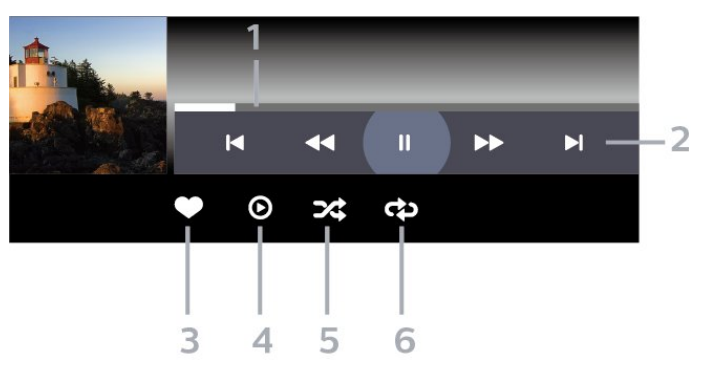

- **1** Fortschrittsanzeige
- **2** Steuerleiste für die Wiedergabe
- $\blacktriangleleft$ : Zum vorherigen Musiktitel in einem Ordner springen
- $\blacktriangleright$ : Zum nächsten Musiktitel in einem Ordner springen
	- : Rücklauf
	- : Schnellvorlauf
	- : Pausieren der Wiedergabe
- **3** Als Favorit markieren
- **4** Wiedergeben aller Musiktitel
- **5** Zufallswiedergabe: Wiedergeben Ihrer Dateien in zufälliger Reihenfolge

**6 -** Wiederholen: Einmaliges oder wiederholtes

Wiedergeben aller Musiktitel in diesem Ordner

## Musikoptionen

Drücken Sie während der Musikwiedergabe auf  $\bullet$  OPTIONS, und wählen Sie Info gefolgt von OK, um...

- Als Favorit markieren
- Wiedergeben aller Musiktitel

• Zufallswiedergabe: Wiedergeben Ihrer Dateien in zufälliger Reihenfolge

• Wiederholen: Einmaliges oder wiederholtes

Wiedergeben aller Musiktitel in diesem Ordner

## <span id="page-17-0"></span> $\overline{8}$ TV-Guide

#### <span id="page-17-1"></span>8.1

## Verwenden des TV-Guide

## Öffnen des TV-Guide

Um den TV-Guide zu öffnen, drücken Sie **IE TV-GUIDE** . Der TV-Guide zeigt die Sender des ausgewählten Tuners an.

Drücken Sie zum Beenden erneut : TV GUIDE.

Wenn Sie den TV-Guide das erste Mal öffnen, durchsucht der Fernseher alle Sender nach Programminformationen. Dies kann einige Minuten dauern. Die Daten des TV-Guide werden auf dem Fernseher gespeichert.

## <span id="page-18-0"></span>ब Spiele

## <span id="page-18-1"></span> $\overline{91}$

## Spielen

## Von einer Spielkonsole

So starten Sie ein Spiel über eine Spielkonsole:

Schalten Sie die Spielkonsole ein.

Profimodus AUS - Drücken Sie  $\bigcirc$ / $\bigcirc$ / $\bigcirc$  Home und wählen Sie dann "a Apps. Wählen Sie Quellen, und drücken Sie OK.

Starten Sie das Spiel.

Drücken Sie wiederholt  $\leftarrow$  BACK oder drücken Sie für EXIT, oder beenden Sie die App mit der zugehörigen Schaltfläche zum Beenden/Stoppen.

Drücken Sie zur Anzeige weiterer Informationen zum Verbinden einer Spielkonsole in der Hilfe die Farbtaste  $\longrightarrow$  Suchbegriffe, und öffnen Sie Spielkonsole, Anschließen.

Profimodus EIN - Drücken Sie **EX SOURCES** und wählen Sie eine Spielekonsole oder den Namen der Verbindung.

Starten Sie das Spiel.

Drücken Sie wiederholt < BACK oder drücken Sie für EXIT, oder beenden Sie die App mit der zugehörigen Schaltfläche zum Beenden/Stoppen.

Drücken Sie zur Anzeige weiterer Informationen zum Verbinden einer Spielkonsole in der Hilfe die Farbtaste 
— Suchbegriffe, und öffnen Sie Spielkonsole, Anschließen.

## Durch Apps

So starten Sie ein Spiel über eine Spiele-App:

Profimodus aus - Drücken Sie  $\bigcirc$ / $\bigcirc$ / $\bigcirc$  Home und wählen Sie  $\equiv$  Apps gefolgt von Google Play Games.

Melden Sie sich bei Ihrem Google-Konto an, und starten Sie ein Spiel.

Drücken Sie wiederholt  $\leftarrow$  BACK, oder drücken Sie für EXIT, oder beenden Sie die App mit der zugehörigen Schaltfläche zum Beenden/Stoppen.

Profimodus EIN - Drücken Sie  $\bigcirc/\bigcirc/\bigcirc$  Home. Wählen Sie **Burgens** Spiele.

Melden Sie sich bei Ihrem Google-Konto an, und

starten Sie ein Spiel.

Drücken Sie wiederholt  $\leftarrow$  BACK, oder drücken Sie <sup>f</sup> EXIT, oder beenden Sie die App mit der zugehörigen Schaltfläche zum Beenden/Stoppen.

## <span id="page-19-5"></span><span id="page-19-0"></span> $\overline{10}$ Professional-Menü-App

#### <span id="page-19-1"></span> $10.1$

## Info zur Professional-Menü-App

In der Professional-Menü-App können Sie alle Aktivitäten starten, die sich über den Fernseher ausführen lassen.

Der linke Teil der Professional-Menü-App ist in Zeilen organisiert...

- Empfohlen I
- Fernsehsender **EX**
- $\cdot$  Cast  $\Omega$
- <span id="page-19-3"></span> $\cdot$  Apps  $\blacksquare$
- Spiele
- Mehr

Der obere rechte Teil der Professional-Menü-App ist in Zeilen angeordnet.

- Konto verwalten
- Finstellen des Alarms
- · Wetter ※
- $\cdot$  Menüsprache
- Aktuelle Zeit

## <span id="page-19-2"></span> $10.2$ Professional-Menü-App öffnen

<span id="page-19-4"></span>Profimodus AUS - Siehe Kapitel "Android TV-Startbildschirm".

Profimodus EIN - Zum Öffnen der Professional-Menü-App und Öffnen eines Elements...

1 - Öffnen Sie die Professional-Menü-App durch Drücken von Home  $\bigcirc$  /  $\bigcirc$ .

2 - Wählen Sie mit den Pfeiltasten eine Aktivität aus, und drücken Sie OK, um die Aktivität zu starten.

3 - Um die Professional-Menü-App ohne Änderung der aktuellen Aktivität zu schließen, drücken Sie  $\leftarrow$ .

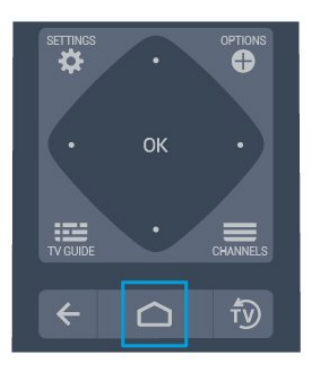

Wenn Sie die Professional-Menü-App öffnen, wird die im Hintergrund ausgeführte Anwendung/Inhaltswiedergabe angehalten. Wählen Sie zum Fortsetzen die Anwendung bzw. den Inhalt über die Professional-Menü-App aus.

## 10.3 Empfohlen

So öffnen Sie die Professional-Menü-App und den Befehl Empfohlen...

1 - Öffnen Sie die Professional-Menü-App.

2 - Wählen Sie Empfohlen (b. und drücken Sie OK, um es zu öffnen oder zu starten.

3 - Wählen Sie Empfohlene Fernsehsender. Wählen Sie einen Sender aus der Liste und drücken Sie OK.

4 - Wählen Sie **III** Apps. Wählen Sie aus der Liste eine App und drücken Sie die Taste OK.

## $\overline{10.4}$ Google Cast

### Was Sie benötigen

Wenn eine Anwendung auf Ihrem Mobilgerät über Google Cast verfügt, können Sie Ihre App auf diesem Fernseher wiedergeben. Suchen Sie in der mobilen App nach dem Google Cast-Symbol. Sie können mit Ihrem Mobilgerät steuern, was auf dem Fernseher angezeigt werden soll. Google Cast funktioniert unter Android und iOS.

Ihr Mobilgerät muss mit dem gleichen WiFi-Heimnetzwerk wie Ihr Fernseher verbunden sein.

#### Apps mit Google Cast

Neue Google Cast-Apps erscheinen täglich. Sie können diese Funktion bereits mit YouTube, Chrome, Netflix, Photowall … oder Big Web Quiz für Chromecast ausprobieren. Siehe auch: google.com/cast

Einige Google Play-Produkte und -Funktionen sind nicht in allen Ländern verfügbar.

Weitere Informationen finden Sie unter support.google.com/androidtv

### <span id="page-20-1"></span>Wiedergeben von Inhalten auf dem Fernseher

So geben Sie eine App auf dem Fernsehbildschirm wieder:

So öffnen Sie die Professional-Menü-App und den Befehl Cast...

**1 -** Öffnen Sie die Professional-Menü-App.

2 - Wählen Sie Cast 5 und drücken Sie OK, um es zu öffnen oder zu starten.

**3 -** Verbinden Sie das Smartphone über Wi-Fi Direct mit dem Fernseher (scannen Sie den QR-Code oder verwenden Sie die WiFi-SSID und das

Passwort). Öffnen Sie eine App, die Google Cast unterstützt.

**4 -** Tippen Sie auf das Google Cast-Symbol.

**5 -** Wählen Sie den Fernseher aus, auf dem Sie die Wiedergabe durchführen möchten.

**6 -** Drücken Sie auf Ihrem Smartphone oder Tablet "Wiedergabe". Ihre Auswahl sollte nun auf dem Fernseher wiedergegeben werden.

### <span id="page-20-0"></span> $10.5$ Spiele

So öffnen Sie die Professional-Menü-App und die Spiele...

1 – Drücken Sie △/△/● Home, um die Professional Menu App zu öffnen.

2 - Wählen Sie Spiele **auch der Australian Sien CK.** 

#### Ideale Spieleinstellung

Für einige Spiele, bei denen Geschwindigkeit und Präzision wichtig sind, können Sie den Fernseher vor Beginn des Spiels mit den idealen Einstellungen für Spiele einrichten.

Wenn Ihre Spielkonsole als Gerät des Typs Spiel im Quellenmenü (Liste aller Anschlüsse) hinzugefügt wurde, werden am Fernseher automatisch die idealen Spieleinstellungen vorgenommen.

Wenn für die Spielkonsole der

Typ Player festgelegt wurde und Sie sie die meiste Zeit als Disc-Player verwenden, sollten Sie die Einstellung Player nicht ändern.

So stellen Sie die idealen Einstellungen manuell auf

dem Fernseher ein: . .

1- Wählen Sie  $\bigcirc$ / $\bigcirc$ /**n** Home >  $\cdots$  Mehr

>  $\bigotimes$  Einstellungen >  $\bigotimes$  Bild > Bildeinstellung.

**2 -** Wählen Sie Spiel, und drücken Sie die Taste OK.

3 - Drücken Sie gegebenenfalls mehrmals  $\leftarrow$ , um das Menü zu beenden. Achten Sie darauf, die Einstellung "Spiel" oder "Computer" wieder auf Aus zu setzen, wenn Sie mit dem Spielen fertig sind.

#### $\overline{10.6}$ Mehr

So öffnen Sie die Professional-Menü-App und Mehr...

1 - Öffnen Sie die Professional-Menü-App.

2 - Wählen Sie ••• Mehr aus, und drücken Sie OK, um es zu öffnen oder zu starten.

3 - Wählen Sie Einstellungen.

#### $\cdot$  Bild  $\blacksquare$ :

Wechseln Sie zwischen den Bildvoreinstellungen. Es gibt ideale Einstellungen für die Wiedergabe von Filmen oder Fotos usw.

 $\cdot$  Ton  $\blacktriangleleft$ 

Wechselt zwischen den voreingestellten Toneinstellungen. Es gibt ideale Einstellungen für Filme, Musik oder Spiele.

 $\cdot$  Bildformat  $\blacksquare$ 

Wählen Sie für den Bildschirm ein passendes Bildformat aus.

 $\cdot$  Menüsprache  $\overline{\mathbf{F}}$ :

Wählen Sie Ihre Sprache aus, und drücken Sie OK.

4 - Wählen Sie  $\blacktriangleright$  Funktionen, und drücken Sie OK.

 $\cdot$  Einstellen des Alarms  $\circledcirc$ :

Am Fernseher kann ein Alarm eingestellt werden. Der Fernseher kann sich zu einer festgelegten Weckzeit einschalten. Legen Sie alternativ die Alarmzeit fest, indem Sie die Taste  $\odot$  auf der Fernbedienung drücken.

• Sleep-Timer  $\mathbf{O}^{z_{\mathbb{Z}2}}$ 

Mit dem Schieberegler können Sie den Sleeptimer in Schritten von 5 Minuten auf bis zu 180 Minuten einstellen. Wenn Sie ihn auf 0 Minuten einstellen, ist der Sleeptimer ausgeschaltet. Sie können den Fernseher jederzeit früher ausschalten oder die Zeit während des Countdowns zurücksetzen.

• Wetter : ※

Anzeige der beobachteten Temperatur, enthält 5-Tages-Wettervorhersage für den aktuellen Standort. Legen Sie alternativ die Alarmzeit fest, indem Sie die Taste <a>
<a>
«</a>
<a>
auf der Fernbedienung drücken.

• TV-Guide:

Stellen Sie den Fernseher so ein, dass die TV-Guide-Daten entweder vom Sender oder aus dem Internet bezogen werden.

 $\cdot$  TalkBack $\bullet$ :

TalkBack hilft sehbehinderten Benutzern bei der Interaktion und Nutzung dieses Fernsehers, indem eine Stimme beschreibt, was auf dem Bildschirm angezeigt wird.

5 - Wählen Sie Persönlich , und drücken Sie OK.

## <span id="page-21-0"></span> $\overline{10.7}$ Professional Settings

## Bildeinstellung

#### Auswählen einer Einstellung

Drücken Sie △/△/▲ Home > ••• Mehr

>  $\bigtriangleup$  Einstellungen > " Bild > Bildeinstellung.

Zur einfachen Anpassung des Bildes können Sie eine vordefinierte Bildeinstellung auswählen.

• Persönlich – Die Bildoptionen, die Sie beim ersten Öffnen ausgewählt haben.

• Lebhaft – Ideal für die Wiedergabe bei Tageslicht

• Natürlich – Natürliche Bildeinstellungen

 $\cdot$  Standard – Die energieeffizienteste

Einstellung – Werksvoreinstellung

• Film – Ideal für die Wiedergabe von Filmen

• Spiel – Ideal für Spiele

• Computer - Ideal für den Anschluss an den Computer

## Bildformat

#### Bildformat wählen

Wenn das Bild nicht den gesamten Bildschirm ausfüllt, wenn schwarze Streifen oben oder unten oder an den Seiten angezeigt werden, können Sie das Bild so anpassen, dass der Bildschirm vollständig ausgefüllt wird.

So wählen Sie eine der Basiseinstellungen zum Ausfüllen des Bildschirms aus:

Drücken Sie △/△/俞 Home  $>$   $\cdots$  Mehr>  $\dot{\bullet}$  Einstellungen >  $\bullet$  Bildformat.

Die folgenden Formate stehen je nach Bild auf dem

Bildschirm zur Verfügung.

- • Breitbild
- Bildschirm ausfüllen
- Vollbild

• • Nicht skaliert

## Toneinstellung

Auswählen einer Einstellung

Drücken Sie △/△/● Home > ••• Mehr > ※ Einstellungen> ■ Ton > Toneinstellung.

Zur einfachen Anpassung des Tons können Sie über "Toneinstellung" eine vordefinierte Einstellung auswählen.

- Persönlich Ihre persönliche Auswahl, die Sie unter
- "Bild + Ton personalisieren" getroffen haben
- Original Die neutralste Toneinstellung
- Film Ideal für die Wiedergabe von Filmen
- Musik Ideal für die Wiedergabe von Musik
- Spiel Ideal für Spiele
- Nachrichten Ideal für

Nachrichten/Dokumentationen

### Sprache

Ändern der Sprache des TV-Menüs und der Meldungen

Drücken Sie  $\bigcirc$ / $\bigcirc$ / $\bigcirc$  Home >  $\cdots$  Mehr> $\bigcirc$ Einstellungen >  $\blacksquare$  Menüsprache.

Wählen Sie Ihre Sprache aus, und drücken Sie OK.

## Energiespareinstellungen

#### Ausschalten des Bildschirms, um Energie zu sparen

Drücken Sie △/△/俞 Home > ••• Mehr> =  $F$ unktionen >  $e^{i\omega}$  Sleep-Timer > Bild ausgeschaltet.

Wenn Sie auf Ihrem Fernseher nur Musik hören, können Sie den Fernsehbildschirm ausschalten. Nur der Fernsehbildschirm wird ausgeschaltet. Um den Bildschirm wieder einzuschalten, drücken Sie eine beliebige Taste der Fernbedienung.

#### Einstellen des Ausschalt-Timers

Drücken Sie  $\bigcirc$ / $\bigcirc$ / $\bigcirc$  Home  $>$   $\bullet\bullet\bullet$  Mehr>  $\bullet\bullet\bullet$  Funktionen >  $\circ\bullet\bullet_2$  Sleep-Timer > Sleep-Timer.

Drücken Sie den Pfeil ∧ (nach oben) oder ∨ (nach unten), um den Wert anzupassen. Beim Wert 0 (Aus) wird das automatische Ausschalten deaktiviert.

Wenn Sie "Ausschalt-Timer" auswählen, schaltet sich der Fernseher automatisch aus, um Energie zu sparen.

\* Der Fernseher schaltet sich aus, wenn ein

Fernsehsignal empfangen wird, Sie aber innerhalb von vier Stunden keine Taste auf der Fernbedienung drücken.

\* Der Fernseher schaltet sich aus, wenn kein Fernsehsignal empfangen wird und innerhalb von 10 Minuten keine Taste auf der Fernbedienung gedrückt wird.

\* Wenn Sie den Fernseher als Monitor nutzen oder zum Fernsehen einen Digitalreceiver verwenden (eine Set-Top-Box, STB) und die Fernbedienung des Fernsehers nicht zum Einsatz kommt, deaktivieren Sie das automatische Ausschalten, indem Sie den Wert auf 0 setzen.

## <span id="page-22-0"></span> $\overline{10.8}$ Google-Konto

## Anmelden

Um alle Funktionen Ihres Philips Android TV zu genießen, können Sie sich mit Ihrem Google-Konto bei Google anmelden.

Durch die Anmeldung können Sie Ihre Lieblingsspiele auf dem Telefon, Tablet und Fernseher spielen. Sie erhalten außerdem auf dem TV-Startbildschirm maßgeschneiderte Video- und Musikempfehlungen sowie Zugriff auf YouTube, Google Play und andere Apps.

Verwenden Sie Ihr bestehendes Google-Konto, um sich auf Ihrem Fernseher bei Google anzumelden. Ein Google-Konto besteht aus einer E-Mail-Adresse und einem Kennwort. Wenn Sie noch kein Google Konto haben, verwenden Sie Ihren Computer oder Ihr Tablet, um eines zu erstellen (accounts.google.com). Wenn Sie sich bei der Ersteinrichtung des Fernsehers nicht angemeldet haben, können Sie das jederzeit später nachholen.

#### Anmelden

Drücken Sie  $\bigcirc/\bigcirc/\bigwedge$  > Öffnen des Bildschirms der Professional Menu App.

Wählen Sie oben rechts im Bildschirm der Professional-Menü-App die Option "Konto verwalten" aus, und drücken Sie OK. Geben Sie über die Bildschirmtastatur Ihre E-Mail-Adresse und Ihr Passwort ein, und drücken Sie zum Anmelden dieselbe OK-Taste.

#### <span id="page-23-4"></span><span id="page-23-0"></span>11

# Android TV-Home-Bildschirm

#### <span id="page-23-3"></span><span id="page-23-1"></span>11.1

## Informationen zum Android TV-Home-Bildschirm

Um von allen Vorteilen, die Ihr Android TV bietet, profitieren zu können, ist eine Verbindung des Fernsehers mit dem Internet erforderlich.

Wie auf Ihrem Android-Smartphone oder -Tablet ist der Startbildschirm die Steuerzentrale des Fernsehers. Über den Startbildschirm können Sie entscheiden, was Sie sehen möchten, indem Sie

Unterhaltungsmöglichkeiten in der App und im Live-TV durchsuchen. Ihre Startseite verfügt über Sender, mit denen Sie tolle Inhalte aus Ihren Lieblings-Apps entdecken können. Sie können auch weitere Sender hinzufügen oder neue Apps suchen, um noch mehr Inhalte zu nutzen.

 $\overline{11.2}$ 

## <span id="page-23-2"></span>Öffnen des Android TV-Home-Bildschirms

Profimodus EIN - siehe Installationshandbuch.

Profimodus AUS - So öffnen Sie den Android TV-Home-Bildschirm und öffnen ein Element...

1 - Drücken Sie die Taste Menü, navigieren Sie zu "Philips Collection", und drücken Sie dann OK.

2 - Wählen Sie mit den Pfeiltasten eine Aktivität aus, und drücken Sie OK, um die Aktivität zu starten.

3 - Um das die Home-Menü ohne Änderung der aktuellen Aktivität zu schließen, drücken Sie $\leftarrow$ .

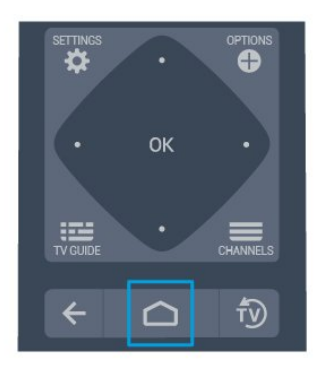

Wenn Sie den Android TV-Home-Bildschirm öffnen, wird die im Hintergrund ausgeführte Anwendung/Inhaltswiedergabe angehalten. Wählen Sie zum Fortsetzen die Anwendung bzw. den Inhalt über den Android TV-Home-Bildschirm aus.

11.3

## Android-TV-Einstellungen

### Bild

Bildeinstellungen

#### Bildeinstellung

Auswählen einer Einstellung

Drücken Sie  $\bigcirc$ / $\bigcirc$ / $\bigcirc$  >  $\bigcirc$  Einstellungen > Bild > Bildeinstellung.

Zur einfachen Anpassung des Bildes können Sie eine vordefinierte Bildeinstellung auswählen.

- Persönlich Die Bildoptionen, die Sie beim ersten Öffnen ausgewählt haben.
- Lebhaft Ideal für die Wiedergabe bei Tageslicht
- Natürlich Natürliche Bildeinstellungen
- $\cdot$  Standard Die energieeffizienteste
- Einstellung Werksvoreinstellung
- Film Ideal für die Wiedergabe von Filmen
- Spiel Ideal für Spiele
- Computer Ideal für den Anschluss an den Computer

Farbe, Kontrast, Schärfe, Helligkeit

#### Anpassen der Bildfarbe

Drücken Sie △/△/俞 Home > ✿ Einstellungen > Bild > Farbe. Drücken Sie die Pfeile ∧ (nach oben) oder ∨ (nach

unten), um den Wert der Farbsättigung des Bilds anzupassen.

#### Anpassen des Bildkontrasts

Drücken Sie △/△/俞 Home > ✿ Einstellungen > Bild > Kontrast. Drücken Sie die Pfeile  $\bigwedge$  (nach oben) oder  $\vee$  (nach unten), um den Kontrastwert des Bilds anzupassen.

Wenn Sie den Kontrastwert verringern, wird weniger Energie verbraucht.

#### Anpassen der Bildschärfe

Drücken Sie  $\bigcirc/\bigcirc/\bigcirc$  Home >  $\bigcirc$  Einstellungen > Bild > Schärfe. Drücken Sie die Pfeile  $\bigwedge$  (nach oben) oder  $\bigvee$  (nach unten), um den Schärfewert des Bilds anzupassen.

#### <span id="page-24-0"></span>Helligkeit einstellen

Drücken Sie  $\bigcirc/\bigcirc/\bigcirc$  Home >  $\bigcirc$  Einstellungen > Bild > Helligkeit.

Drücken Sie den Pfeil  $\bigwedge$  (nach oben) oder  $\bigvee$  (nach unten), um den Wert für die Helligkeit des Bildsignals anzupassen.

Hinweis: Wenn Sie die Helligkeit stark abweichend vom Referenzwert (50) einstellen, ergibt sich möglicherweise ein geringerer Kontrast.

Erweiterte Bildeinstellungen

#### Farbeinstellungen

Erweiterte Farbeinstellungen

Anpassen der Farboptimierung Drücken Sie  $\bigcirc/\bigcirc/\bigcirc$  Home >  $\bigcirc$  Einstellungen > Bild > Erweitert > Farbe > Farboptimierung.

Wählen Sie Maximum, Mittel oder Minimum aus, um die Farbintensität und die Details mit leuchtenden Farben einzustellen.

Auswählen der voreingestellten Farbtemperatur Drücken Sie  $\bigcirc/\bigcirc/\bigcirc$  Home >  $\bigcirc$  Einstellungen > Bild > Erweitert > Farbe > Farbtemperatur.

Wählen Sie Normal, Warm oder Kühl aus, um die Farbtemperatur nach Ihren Vorlieben festzulegen.

#### Anpassen der Farbtemperatur

Drücken Sie  $\bigcirc/\bigcirc/\bigcirc$  Home >  $\bigcirc$  Einstellungen > Bild > Erweitert > Farbe > Personalisierte Farbtemperatur.

Wählen Sie im Menü "Farbtemperatur" die Option "Personalisiert" aus, um selbst eine Farbtemperatur festzulegen. Drücken Sie den Pfeil  $\land$  (nach oben) oder  $\vee$  (nach unten), um den Wert anzupassen. WP ist der Weißpunkt, BL ist der Schwarzwert. Sie können auch eine der Voreinstellungen in diesem Menü auswählen.

#### Erweiterte Kontrasteinstellungen

#### Kontrastmodi

Drücken Sie  $\bigcirc/\bigcirc/\bigwedge$  Home >  $\bigcirc$  Einstellungen> Bild > Erweitert > Kontrast > Kontrastmodus.

#### Wählen Sie Normal, Optimiert für

Bilder oder Optimiert für Energieeinsparung aus, um den Fernseher so einzustellen, dass er automatisch den Kontrast reduziert und so am wenigsten Energie verbraucht bzw. das beste Bilderlebnis liefert, oder wählen Sie "Aus", um die Anpassung auszuschalten.

#### Dynamic Contrast

Drücken Sie  $\bigcirc/\bigcirc/\bigcirc$  Home >  $\bigcirc$  Settings > Bild > Erweitert > Kontrast > Dynamischer Kontrast.

Wählen Sie "Maximum", "Mittel" oder "Minimum" aus, um den Wert festzulegen, bei dem der Fernseher automatisch Details in dunklen, mittelhellen und hellen Bereichen des Bildes optimiert.

Videokontrast, Gamma

#### Videokontrast

Drücken Sie  $\bigcirc$ / $\bigcirc$ / $\bigcirc$  Home >  $\bigcirc$  Einstellungen > Bild > Erweitert > Kontrast > Videokontrast.

Drücken Sie den Pfeil  $\bigwedge$  (nach oben) oder  $\bigvee$  (nach unten), um den Wert für den Videokontrast anzupassen.

#### Gamma

#### Drücken Sie △/△/<br />
A Home >  $\bigcirc$  Einstellungen > Bild > Erweitert > Kontrast > Gamma.

Drücken Sie den Pfeil  $\land$  (nach oben) oder  $\lor$  (nach unten), um eine nicht lineare Einstellung für die Bildhelligkeit und den Kontrast festzulegen.

#### Verbesserte Schärfeeinstellungen

#### Ultra Resolution

Drücken Sie  $\bigcirc$ / $\bigcirc$ / $\bigcirc$  Home >  $\bigcirc$  Einstellungen > Bild > Erweitert > Schärfe > Ultra Resolution.

Wählen Sie "Ein" aus, um eine hervorragende Schärfe bei Linien und Details im Bild zu erhalten.

#### Scharfe Bilder

#### Rauschunterdrückung

Drücken Sie  $\bigcirc/\bigcirc/\bigcirc$  Home >  $\bigcirc$  Einstellungen > Bild > Erweitert > Scharfe Bilder > Rauschunterdrückung.

Wählen Sie Maximum, Mittel oder Minimum aus, um den Wert für die Rauschunterdrückung bei Videoinhalten festzulegen.

Rauschen zeigt sich meist als sich bewegende Punkte im angezeigten Bild.

#### <span id="page-25-0"></span>MPEG-Artefaktunterdrückung

Drücken Sie △/△/俞 Home > ☆ Einstellungen > Bild > Erweitert > Scharfe Bilder > MPEG-Artefaktunterdrückung.

Wählen Sie Maximum, Mittel oder Minimum aus, um die Glättung von Artefakten in digitalen Videoinhalten entsprechend einzustellen. MPEG-Artefakte zeigen sich meist als Klötzchen oder gezackte Ränder in den angezeigten Bildern.

#### Bildformat

Wenn das Bild nicht den gesamten Bildschirm ausfüllt, wenn schwarze Streifen oben oder unten oder an den Seiten angezeigt werden, können Sie das Bild so anpassen, dass der Bildschirm vollständig ausgefüllt wird.

So wählen Sie eine der Basiseinstellungen zum Ausfüllen des Bildschirms aus:

**1 -** Drücken Sie während der Wiedergabe eines Fernsehsenders  $\triangle/\triangle/\spadesuit$  Home >  $\clubsuit$  Einstellungen > Bild > Bildformat.

**2 -** Wählen Sie aus der Liste ein Format aus, und drücken Sie die Taste OK.

3 - Drücken Sie gegebenenfalls mehrmals  $\leftarrow$  BACK, um das Menü zu beenden.

Die folgenden Formate stehen je nach Bild auf dem Bildschirm zur Verfügung. . .

- • Breitbild
- Bildschirm ausfüllen
- Vollbild
- • Nicht skaliert

### Ton

Toneinstellung

#### Auswählen einer Einstellung

Drücken Sie △/△/● Home > ◆ Einstellungen > Ton > Toneinstellung.

Zur einfachen Anpassung des Tons können Sie über "Toneinstellung" eine vordefinierte Einstellung auswählen.

- Persönlich Ihre persönliche Auswahl, die Sie unter
- "Bild + Ton personalisieren" getroffen haben
- Original Die neutralste Toneinstellung
- Film Ideal für die Wiedergabe von Filmen
- Musik Ideal für die Wiedergabe von Musik
- Spiel Ideal für Spiele
- Nachrichten Ideal für

Nachrichten/Dokumentationen

#### Soundmanagement

#### Wählen Sie ein Gerät.

Drücken Sie  $\bigcirc$ / $\bigcirc$ / $\bigcirc$  Home >  $\bigcirc$  Einstellungen > Ton > Soundmanagement. Audio-Ausgabegeräte konfigurieren.

• TV-Lautsprecher - Stellen Sie den Fernseher so ein, dass der Ton über den Fernseher oder das angeschlossene Audiosystem wiedergegeben wird.

• Kopfhörer-/Badezimmerlautsprecher - Ein/Aus.

• Feste Lautstärke für Kopfhörer/Badezimm.ltspr. - Ist diese Funktion aktiviert, wird der Lautstärkepegel des Kopfhörers/Badezimmerlautsprechers auf die Standardeinstellung fixiert.

• Kopfhörererkennung - Ein/Aus.

#### Aufstellungsort

#### Drücken Sie  $\bigcirc/\bigcirc/\bigcirc$  Home >  $\bigcirc$  Einstellungen > Sound > Aufstellungsort.

Wählen Sie "Auf Tischfuß" oder "An der Wand" aus, um die optimale Tonwiedergabe entsprechend der Aufstellungsart zu erhalten.

## Energiespareinstellungen

#### Sleeptimer

Drücken Sie  $\bigcirc/\bigcirc/\bigcirc$  Home >  $\bigcirc$  Einstellungen > Energiespareinstellungen > Sleep-Timer.

Stellen Sie den Fernseher so ein, dass er nach einer voreingestellten Zeit automatisch in den Standby-Modus wechselt. Um diese Funktion zu deaktivieren, stellen Sie die Zeit auf Null.

Drücken Sie den Pfeil ∧ (nach oben) oder ∨ (nach unten), um den Wert anzupassen. Beim Wert 0 (Aus) wird das automatische Ausschalten deaktiviert.

Wenn Sie "Ausschalt-Timer" auswählen, schaltet sich der Fernseher automatisch aus, um Energie zu sparen.

\* Der Fernseher schaltet sich aus, wenn ein Fernsehsignal empfangen wird, Sie aber innerhalb von vier Stunden keine Taste auf der Fernbedienung drücken.

\* Der Fernseher schaltet sich aus, wenn kein Fernsehsignal empfangen wird und innerhalb von 10 Minuten keine Taste auf der Fernbedienung gedrückt wird.

\* Wenn Sie den Fernseher als Monitor nutzen oder zum Fernsehen einen Digitalreceiver verwenden (eine Set-Top-Box, STB) und die Fernbedienung des Fernsehers nicht zum Einsatz kommt, deaktivieren Sie

<span id="page-26-1"></span>das automatische Ausschalten, indem Sie den Wert auf 0 setzen.

#### Bild ausgeschaltet

#### Drücken Sie  $\bigcirc/\bigcirc/\bigwedge$  Home >  $\bigcirc$  Einstellungen > Energiespareinstellungen > Bild ausgeschaltet.

Wenn Sie auf Ihrem Fernseher nur Musik hören, können Sie den Fernsehbildschirm ausschalten. Nur der Fernsehbildschirm wird ausgeschaltet. Um den Bildschirm wieder einzuschalten, drücken Sie eine beliebige Taste der Fernbedienung.

### Region und Sprache

#### Sprachen

Drücken Sie △/△/俞 Home > ✿ Einstellungen > Region, und dann Sprache > Sprachen.

Nehmen Sie Regions- oder Spracheinstellungen vor.

• Androidsystem/Menüsprache - Ändern Sie die Sprache für Menüs und Meldungen.

• Bevorzugte Audiosprache - Legen Sie die bevorzugte Einstellung für die Audiosprache in Sendungen fest.

• Alternative Audiosprache - Legen Sie die nächste bevorzugte Einstellung für die Audiosprache in Sendungen fest.

• Bevorzugte Untertitelsprache - Legen Sie die höchste bevorzugte Einstellung für die Untertitelsprache in Sendungen fest.

• Alternative Untertitelsprache - Legen Sie die nächste bevorzugte Einstellung für die Untertitelsprache in Sendungen fest.

• Bevorzugte Videotextsprache - Legen Sie die erste bevorzugte Einstellung für die Videotextsprache in Sendungen fest.

• Alternative Videotextsprache - Legen Sie die nächste bevorzugte Einstellung für die Videotextsprache in Sendungen fest.

### Einstellungen zu Seh- und Hörhilfen

Drücken Sie  $\bigcirc/\bigcirc/\bigcirc \Rightarrow$  Einstellungen > Sehund Hörhilfen > Universalzugriff.

Wenn die Seh- und Hörhilfen aktiviert sind, eignet sich der Fernseher zur Verwendung durch Personen mit Seh- und Hörbeeinträchtigungen.

Einschalten der Seh- und Hörhilfen

Drücken Sie  $\bigcirc/\bigcirc/\bigcirc \Rightarrow$  Einstellungen > Sehund Hörhilfen > Universalzugriff > Ein.

<span id="page-26-0"></span>Seh- und Hörhilfen für hörbehinderte Menschen

Drücken Sie  $\bigcirc/\bigcirc/\bigwedge^{\bullet}$  >  $\bigcirc$  Einstellungen > Sehund Hörhilfen > Universalzugriff > Hörbehindert > Ein.

• Einige digitale Fernsehsender senden ein besonderes Audiosignal und Untertitel für hörbehinderte und taube Menschen.

• Wenn Hörhilfen eingeschaltet sind, wechselt der Fernseher automatisch in den Modus mit angepasstem Audiosignal und Untertiteln, sofern verfügbar.

## Seh- und Hörhilfen für Menschen mit

Sehbeeinträchtigungen

Drücken Sie  $\bigcirc/\bigcirc/\bigcirc \Rightarrow$  Einstellungen > Sehund Hörhilfen > Universalzugriff > Audiobeschreibung > Audiobeschreibung > Ein.

Digitale Fernsehsender können spezielle Audiokommentare übertragen, die das Geschehen auf dem Bildschirm beschreiben.

 Einstellungen > Seh- und Hörhilfen > Universal zugriff > Audiobeschreibung > Kombin. Lautst., Soundeffekte, Sprache.

• Wenn Sie "Kombin. Lautst." auswählen, können Sie die Lautstärke des normalen Tons mit den Audiokommentaren kombinieren. Drücken Sie den Pfeil  $\land$  (nach oben) or  $\lor$  (nach unten), um den Wert anzupassen.

• Wenn Sie die Soundeffekte einschalten, erhalten Sie zusätzliche Soundeffekte im Audiokommentar, wie Stereo oder Ausklingen.

• Wählen Sie "Sprache", um die bevorzugte Spracheinstellung (Beschreibend oder Untertitel) auszuwählen.

### Sendung themenabh. sperren

#### Code festlegen und Code ändern

Drücken Sie // Home> Einstellungen> Inhaltseinstufung.

Der Kindersicherungs-Code wird zum Sperren und Entsperren von Sendern und Sendungen verwendet.

Legen Sie einen neuen Code fest, oder ändern Sie den Code.

Drücken Sie  $\bigcirc/\bigcirc/\bigcirc$  Home >  $\bigcirc$  Einstellungen> Inhaltseinstufung > Code ändern.

#### Hinweis:

Wenn Sie Ihren PIN-Code vergessen haben, können Sie den aktuellen Code durch Eingabe von 8888 umgehen und einen neuen Code eingeben.

## <span id="page-27-0"></span> $\frac{1}{114}$ Anschließen Ihres Android TV

### Netzwerk und Internet

#### Heimnetzwerk

Damit Sie alle Funktionen Ihres Philips Android TV genießen können, muss Ihr Fernseher mit dem Internet verbunden sein.

Verbinden Sie den Fernseher mit einer High-Speed-Internetverbindung mit einem Heimnetzwerk. Sie können den Fernseher kabellos oder per Netzwerkkabel mit Ihrem Netzwerkrouter verbinden.

#### Mit Netzwerk verbinden

Kabellose Verbindung

#### Was Sie benötigen

Zur kabellosen Verbindung des Fernsehers mit dem Internet benötigen Sie einen WiFi-Router mit Zugang zum Internet.

Verwenden Sie eine

Hochgeschwindigkeitsverbindung (Breitband) zum Internet.

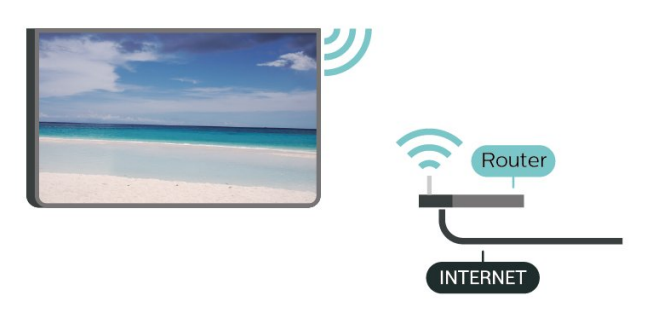

#### Herstellen der Verbindung

Herstellen der Verbindung – KABELLOS

Drücken Sie △/△/● Home > ● Einstellungen  $>$   $\hat{\mathbf{F}}$  Kabellos und Netzwerke > Mit Netzwerk verbinden > WIRELESS.

**1 -** Wählen Sie in der Liste der gefundenen Netzwerke Ihr kabelloses Netzwerk aus. Wenn Ihr Netzwerk nicht in der Liste angezeigt wird, weil der Netzwerkname ausgeblendet ist (Sie haben die SSID-Übertragung des Routers deaktiviert), wählen Sie Neues Netzwerk hinzufügen aus, um den Netzwerknamen manuell einzugeben.

**2 -** Geben Sie abhängig vom Routermodell Ihren Verschlüsselungscode ein (WEP, WPA oder WPA2). Wenn Sie den Verschlüsselungscode für dieses Netzwerk bereits eingegeben haben, können Sie durch Auswahl von OK die Verbindung direkt herstellen.

**3 -** Sobald die Verbindung hergestellt wurde, wird eine Nachricht angezeigt.

#### Herstellen der Verbindung – WPS

Drücken Sie  $\bigcirc/\bigcirc/\bigcirc$  Home >  $\bigcirc$  Einstellungen  $>$   $\otimes$  Kabellos und Netzwerke  $>$  Mit Netzwerk verbinden > WPS.

Wenn Ihr Router WPS unterstützt, können Sie ohne Netzwerksuche direkt eine Verbindung zum Router herstellen. Wenn Geräte in Ihrem WLAN-Netzwerk das WEP-Verschlüsselungssystem verwenden, ist die Verwendung von WPS nicht möglich.

**1 -** Gehen Sie zum Router, drücken Sie die WPS-Taste, und kehren Sie innerhalb von 2 Minuten zum Fernseher zurück.

**2 -** Wählen Sie zum Herstellen der Verbindung Verbinden.

**3 -** Sobald die Verbindung hergestellt wurde, wird eine Nachricht angezeigt.

#### Herstellen der Verbindung – WPS MIT PIN-Code

Drücken Sie  $\bigcirc/\bigcirc/\bigcirc$  Home >  $\bigcirc$  Einstellungen  $>$   $\hat{\mathbf{F}}$  Kabellos und Netzwerke > Mit Netzwerk verbinden > WPS MIT PIN-Code.

Wenn Ihr Router WPS mit PIN-Code unterstützt können Sie ohne Netzwerksuche direkt eine Verbindung zum Router herstellen. Wenn Geräte in Ihrem WLAN-Netzwerk das WEP-

Verschlüsselungssystem verwenden, ist die Verwendung von WPS nicht möglich.

**1 -** Notieren Sie sich den achtstelligen PIN-Code, der auf dem Bildschirm angezeigt wird, und geben Sie ihn in der Router-Software auf Ihrem PC ein. Im Handbuch zu Ihrem Router erfahren Sie, wo Sie den PIN-Code in der Router-Software eingeben müssen. **2 -** Wählen Sie zum Herstellen der Verbindung Verbinden.

**3 -** Sobald die Verbindung hergestellt wurde, wird eine Nachricht angezeigt.

#### Kabelgebundene Verbindung

#### Was Sie benötigen

Zur Verbindung des Fernsehers mit dem Internet benötigen Sie einen Router mit Zugang zum Internet. Verwenden Sie eine Hochgeschwindigkeitsverbindung (Breitband) zum Internet.

<span id="page-28-1"></span>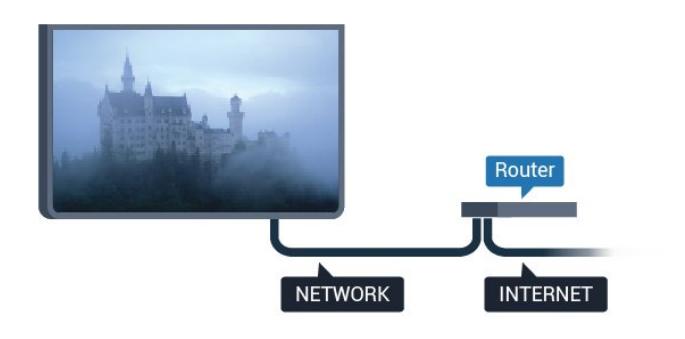

Herstellen der Verbindung

#### Herstellen der Verbindung – KABELGEBUNDEN

Drücken Sie △/△/俞 Home > ✿ Einstellungen >  $\Leftrightarrow$  Kabellos und Netzwerke > Mit Netzwerk verbinden > WIRED.

**1 -** Verbinden Sie den Router über ein Netzwerkkabel (Ethernet-Kabel\*\*) mit dem Fernseher.

**2 -** Prüfen Sie, ob der Router tatsächlich eingeschaltet ist.

**3 -** Der Fernseher sucht kontinuierlich nach der Netzwerkverbindung.

**4 -** Sobald die Verbindung hergestellt wurde, wird eine Nachricht angezeigt.

Wenn keine Verbindung hergestellt werden kann, überprüfen Sie die DHCP-Einstellung des Routers. DHCP sollte aktiviert sein.

<span id="page-28-0"></span>\*\*Verwenden Sie ein abgeschirmtes FTP-Cat. 5E-Ethernetkabel, um den EMC-Anforderungen zu entsprechen.

### Google-Konto

#### Anmelden

Um alle Funktionen Ihres Philips Android TV zu genießen, können Sie sich mit Ihrem Google-Konto bei Google anmelden.

Durch die Anmeldung können Sie Ihre Lieblingsspiele auf dem Telefon, Tablet und Fernseher spielen. Sie erhalten außerdem auf dem TV-Startbildschirm maßgeschneiderte Video- und Musikempfehlungen sowie Zugriff auf YouTube, Google Play und andere Apps.

Verwenden Sie Ihr bestehendes Google-Konto, um sich auf Ihrem Fernseher bei Google anzumelden. Ein Google-Konto besteht aus einer E-Mail-Adresse und einem Kennwort. Wenn Sie noch kein Google Konto haben, verwenden Sie Ihren Computer oder Ihr Tablet, um eines zu erstellen (accounts.google.com). Um Spiele mit Google Play zu spielen, benötigen Sie ein Google+-Profil. Wenn Sie sich bei der Ersteinrichtung des Fernsehers nicht angemeldet

haben, können Sie das jederzeit später nachholen.

#### Anmelden

Drücken Sie  $\bigcirc$  Home >  $\bigcirc$  Apps > Google Play.

Geben Sie über die Bildschirmtastatur Ihre E-Mail-Adresse und Ihr Passwort ein, und drücken Sie zum Anmelden dieselbe OK-Taste.

#### Android-Einstellungen

Sie können verschiedene Android-spezifische Einstellungen oder Informationen einstellen bzw. anzeigen. Sie können die Liste mit Apps aufrufen, die auf Ihrem Fernseher installiert sind, und prüfen, wie viel Speicherplatz diese einnehmen. Sie können die Sprache einstellen, die Sie für die Sprachsuche verwenden möchten. Sie können die Bildschirmtastatur konfigurieren oder Apps erlauben, Ihren Standort zu verwenden. Erkunden Sie die verschiedenen Android-Einstellungen. Besuchen Sie [www.support.google.com/androidtv](http://www.support.google.com/androidtv), um weitere Informationen zu diesen Einstellungen zu erhalten.

#### So öffnen Sie diese Einstellungen

Drücken Sie △/△/<br />
A Home >  $\triangle$  Einstellungen > Einstellungen > Android-Einstellungen.

#### 11.5

## Programme

### Senderlisten

#### Informationen zu Senderlisten

Nach der Senderinstallation werden alle Sender in der Senderliste angezeigt. Sender werden mit Name und Logo angezeigt, sofern diese Informationen verfügbar sind.

Wenn eine Senderliste ausgewählt ist, können Sie mit den Pfeiltasten  $\land$  (nach oben) oder  $\lor$  (nach unten) einen Sender auswählen. Drücken Sie dann OK, um den ausgewählten Sender anzusehen. Sie können mit den Tasten  $\equiv +$  oder  $\equiv -$  nur die in dieser Liste enthaltenen Sender einschalten.

#### Radiosender

Wenn digitale Sendungen verfügbar sind, werden während der Installation auch digitale Radiosender installiert. Sie können wie bei Fernsehprogrammen zwischen Radiosendern wechseln.

#### <span id="page-29-0"></span>Öffnen einer Senderliste

So öffnen Sie die aktuelle Senderliste:

1. Drücken Sie  $\bar{w}$ . um zum Fernsehen zu wechseln.

2. Drücken Sie  $\equiv$ . um die aktuelle Senderliste zu öffnen.

Drücken Sie = erneut, um die Senderliste zu schließen.

## Anzeigen von Sendern

#### Einschalten eines Senders

Um Fernsehsender anzuzeigen, drücken Sie für. Der Fernseher schaltet automatisch auf den Sender, den Sie zuletzt gesehen haben.

#### Umschalten der Sender

- Um zwischen den Sendern umzuschalten, drücken Sie  $\equiv$  + oder  $\equiv$  -

#### Vorheriger Sender

- Wenn Sie zurück zum zuvor wiedergegebenen Sender wechseln möchten, drücken Sie  $\leftarrow$  BACK.

#### Senderliste

Drücken Sie beim Fernsehen die Taste = um die Senderliste zu öffnen.

#### Senderoptionen

#### Öffnen der Optionen

#### Common Interface

Wenn Sie ein CAM in einem der Common Interface-Steckplätze installiert haben, können Sie CAM- und Betreiberinformationen anzeigen oder bestimmte CAM-bezogene Einstellungen vornehmen.

So zeigen Sie die CAM-Informationen an:

**1 -** Stellen Sie den Sender ein, und drücken Sie **@** OPTIONS

**2 -** Wählen Sie Common Interface aus.

**3 -** Wählen Sie den jeweiligen Common Interface-Steckplatz aus, und drücken Sie > (rechts).

**4 -** Wählen Sie den Fernsehbetreiber des CAM aus, und drücken Sie OK. Die folgenden Bildschirme stammen vom Fernsehbetreiber.

#### Untertitelsprache

#### Bevorzugte Untertitelsprachen

Digitale Übertragungen können für eine Sendung mehrere Untertitelsprachen anbieten. Sie können eine bevorzugte und eine alternative Untertitelsprache auswählen. Wenn Untertitel in einer dieser Sprachen zur Verfügung stehen, werden sie vom Fernseher angezeigt.

So legen Sie die bevorzugte und die alternative Untertitelsprache fest:

1 - Drücken Sie △/△/**n** Home. Drücken Sie  $\vee$  (nach unten), wählen Sie Einstellungen und drücken Sie OK.

**2 -** Wählen Sie Region und

Sprache > Sprachen > Bevorzugte Untertitelsprache oder Alternative Untertitelsprache aus.

**3 -** Wählen Sie die gewünschte Sprache aus, und drücken Sie OK.

4 - Drücken Sie **<** (links), um einen Schritt zurückzugehen, oder drücken Sie  $\leftarrow$  BACK, um das Menü zu schließen.

#### Auswählen einer Untertitelsprache

Wenn keine der bevorzugten Untertitelsprachen verfügbar sind, können Sie eine andere Untertitelsprache auswählen, sofern verfügbar. Wenn keine Untertitelsprachen verfügbar sind, steht diese Option nicht zur Auswahl zur Verfügung.

So stellen Sie eine Untertitelsprache ein, wenn keine Ihrer ausgewählten Sprachen verfügbar ist:

**1 -** Drücken Sie OPTIONS.

**2 -** Wählen Sie Untertitelsprache und dann eine der Sprachen als Untertitelsprache aus, die vorübergehend verwendet werden soll.

#### Audiosprache

#### Bevorzugte Audiosprache

Digitale Übertragungen können für eine Sendung mehrere Audiosprachen (gesprochene Sprachen) anbieten. Sie können eine bevorzugte und eine alternative Audiosprache auswählen. Wenn der Ton in einer dieser Sprachen zur Verfügung steht, wird die Audiosprache automatisch vom Fernseher ausgewählt.

So legen Sie die bevorzugte und die alternative Audiosprache fest:

1- Drücken Sie  $\bigcirc$ / $\bigcirc$ /**n** Home und dann  $\vee$  (nach unten), wählen Sie Einstellungen und drücken Sie

#### <span id="page-30-1"></span>dann OK.

**2 -** Wählen Sie Region und Sprache und dann Sprachen > Bevorzugte Audiosprache oder Alternative Audiosprache aus.

**3 -** Wählen Sie die gewünschte Sprache aus, und drücken Sie OK.

**4 -** Drücken Sie (links), um einen Schritt zurückzugehen, oder drücken Sie  $\leftarrow$  BACK, um das Menü zu schließen.

#### Auswählen einer Audiosprache

<span id="page-30-0"></span>Wenn keine der bevorzugten Audiosprachen verfügbar ist, können Sie eine andere Audiosprache auswählen, sofern verfügbar. Wenn keine Audiosprachen verfügbar sind, steht diese Option nicht zur Auswahl zur Verfügung.

So stellen Sie eine Audiosprache ein, wenn keine Ihrer bevorzugten Sprachen verfügbar ist:

#### **1 -** Drücken Sie OPTIONS.

**2 -** Wählen Sie Audiosprache und dann die Audiosprache, die vorübergehend verwendet werden soll.

#### Senderinformationen

#### Senderdetails anzeigen

So rufen Sie Informationen zum ausgewählten Sender auf...

- **1** Schalten Sie den Sender ein.
- 2 Drücken Sie **@ OPTIONS**, wählen
- Sie Senderinformationen aus, und drücken Sie OK.
- **3** Um diesen Bildschirm zu schließen, drücken Sie OK.

#### Mono/Stereo

Sie können für den Ton eines analogen Senders Mono bzw. Stereo auswählen.

So wechseln Sie zu Mono bzw. Stereo:

- **1** Schalten Sie einen analogen Sender ein.
- 2 Drücken Sie  $\bigcirc$  OPTIONS, wählen

Sie Mono/Stereo aus, und drücken Sie > (nach rechts).

**3 -** Wählen Sie Mono oder Stereo aus, und drücken Sie OK.

4 - Drücken Sie < (links), um einen Schritt

zurückzugehen, oder drücken Sie  $\leftarrow$  BACK, um das Menü zu schließen.

#### Programminformationen

#### Anzeigen von Informationen zur Sendung

So rufen Sie Informationen zur ausgewählten Sendung auf:

- **1** Schalten Sie den Sender ein.
- 2 Drücken Sie  $\bullet$  OPTIONS, wählen
- Sie Programminformationen aus, und drücken
- Sie OK.
- **3** Um diesen Bildschirm zu schließen, drücken Sie OK.

 $116$ Einstellung der Sender

### Installieren von Sendern

#### Antennen-/Kabelinstallation

#### Sendersuche

Sie können alle Sender neu installieren und alle anderen Fernsehereinstellungen beibehalten.

Wenn ein PIN-Code festgelegt wurde, müssen Sie diesen Code vor dem erneuten Einstellen der Sender eingeben.

So suchen Sie nach Sendern...

1 - Drücken Sie △/△/**n** Home >  $\bigstar$  Einstellungen > Sender installieren und drücken Sie OK. **2 -** Wählen Sie RF Senderinstallation aus, und drücken Sie OK.

**3 -** Geben Sie Ihren PIN-Code ein, falls erforderlich. Wählen Sie Nach Sendern suchen aus, und drücken Sie OK.

Wählen Sie Start aus, und drücken Sie OK. Wählen Sie das Land aus, in dem Sie sich gerade befinden, und drücken Sie OK.

Wählen Sie Start aus, und drücken Sie OK. Wählen Sie die gewünschte Installationsart aus, Antenne (DVB-T) oder Kabel (DVB-C), und drücken Sie OK.

Wählen Sie Weiter aus, und drücken Sie OK. Wählen Sie die gewünschte Senderart aus, Digitale und analoge Sender oder Nur digitale Sender, und drücken Sie OK.

Wählen Sie Weiter aus, und drücken Sie OK. Wählen Sie Start aus, und drücken Sie OK, um die digitalen Sender zu aktualisieren. Dies kann einige Minuten in Anspruch nehmen.

Drücken Sie < (links), um einen Schritt zurückzugehen, oder drücken Sie  $\leftarrow$  BACK, um das Menü zu schließen.

#### Autom.Senderaktualisierung

Wenn Sie digitale Sender empfangen, können Sie den Fernseher so einstellen, dass diese Sender automatisch aktualisiert werden.

Täglich um 6 Uhr morgens aktualisiert der Fernseher die Sender und speichert neu hinzugekommene Sender. Neue Sender werden in der Senderliste gespeichert und mit einem  $\bigstar$  gekennzeichnet. Sender ohne Signal werden entfernt. Der Fernseher muss sich im Standby-Modus befinden, um Sender automatisch zu aktualisieren. Sie können die automatische Senderaktualisierung jedoch auch deaktivieren.

So deaktivieren Sie die automatische Aktualisierung:

1 - Drücken Sie △/△/**n** Home > ☆ Einstellungen

> Sender installieren und drücken Sie dann OK. **2 -** Wählen Sie RF Senderinstallation aus, und drücken Sie OK.

**3 -** Geben Sie Ihren PIN-Code ein, falls erforderlich.

**4 -** Wählen Sie Autom. Senderaktualisierung aus, und drücken Sie OK.

**5 -** Legen Sie Aus fest, und drücken Sie OK.

**6 -** Drücken Sie (links), um einen Schritt

zurückzugehen, oder drücken Sie  $\leftarrow$  BACK, um das Menü zu schließen.

#### Senderaktualisierungsnachricht

Wenn neue Sender gefunden oder vorhandene Sender aktualisiert oder entfernt werden, wird beim Einschalten des Fernsehers eine Nachricht eingeblendet. Wenn diese Nachricht nicht nach jeder Senderaktualisierung angezeigt werden soll, können Sie sie deaktivieren.

So deaktivieren Sie die Nachricht:

1 - Drücken Sie △/△/**n** Home > ☆ Einstellungen

> Sender installieren und drücken Sie dann OK. **2 -** Wählen Sie RF Senderinstallation aus, und drücken Sie OK.

**3 -** Geben Sie Ihren PIN-Code ein, falls erforderlich.

**4 -** Wählen Sie Autom. Senderaktualisierung aus, und drücken Sie OK.

**5 -** Legen Sie Aus fest, und drücken Sie OK. **6 -** Drücken Sie (links), um einen Schritt zurückzugehen, oder drücken Sie  $\leftarrow$  BACK, um das Menü zu schließen.

In einigen Ländern erfolgt die automatische Senderaktualisierung während der Programmwiedergabe oder wenn sich der Fernseher im Standby-Modus befindet.

#### Digital: Manuelle Installation

Digitale Fernsehsender können nacheinander manuell installiert werden.

So installieren Sie digitale Sender manuell:

1 - Drücken Sie △/△/**n** Home > **☆** Einstellungen > Sender installieren und drücken Sie dann OK. **2 -** Wählen Sie RF Senderinstallation aus, und drücken Sie OK.

**3 -** Wählen SieDigital: Manuelle Installation aus, und drücken Sie OK.

**4 -** Wählen Sie Suchen aus, und drücken Sie OK. Sie können selbst eine Frequenz eingeben, um einen Sender zu suchen, oder Sie lassen den Fernseher nach einem Sender suchen. Drücken Sie  $\rightarrow$  (rechts), um Suchen auszuwählen, und drücken Sie OK, um automatisch nach einem Sender zu suchen. Der gefundene Sender wird auf dem Bildschirm angezeigt. Wenn der Empfang schlecht ist, drücken Sie erneut Suchen. Wenn Sie den Sender speichern möchten, wählen Sie Fertig aus, und drücken Sie OK.

#### Analog: Manuelle Installation

Analoge Fernsehsender können nacheinander manuell eingestellt werden.

So installieren Sie analoge Sender manuell:

- 1 Drücken Sie △/△/**n** Home > ✿ Einstellungen
- > Sender installieren und drücken Sie dann OK. **2 -** Wählen Sie RF Senderinstallation aus, und drücken Sie OK.

**3 -** Wählen Sie Analog: Manuelle Installation aus, und drücken Sie OK.

• System

Um das Fernsehsystem einzurichten, wählen Sie System aus.

Wählen Sie Ihr Land oder das Gebiet aus, in dem Sie sich derzeit befinden, und drücken Sie, OK.

• Sender suchen

Um einen Sender zu suchen, wählen Sie Sender suchen aus, und drücken Sie OK. Sie können selbst eine Frequenz eingeben, um einen Sender zu suchen, oder Sie lassen den Fernseher nach einem Sender suchen. Drücken Sie > (rechts),

um Suchen auszuwählen, und drücken Sie OK, um automatisch nach einem Sender zu suchen. Der gefundene Sender wird auf dem Bildschirm angezeigt. Wenn der Empfang schlecht ist, drücken Sie erneut Suchen. Wenn Sie den Sender speichern möchten, wählen Sie Fertig aus, und drücken Sie OK.

#### • Speichern

Sie können den Sender unter der aktuellen Sendernummer oder mit einer neuen Sendernummer speichern.

Wählen Sie Aktuellen Sender speichern oder Als neuen Sender speichern aus, und drücken Sie OK. Die neue Sendernummer wird kurz angezeigt.

Sie können diese Schritte wiederholen, bis alle verfügbaren analogen Fernsehsender eingestellt sind.

## <span id="page-32-0"></span>117 Internet

### Starten des Internets

Sie können auf Ihrem Fernseher im Internet surfen. Prinzipiell können Sie jede beliebige Internet-Website aufrufen, die meisten sind jedoch nicht auf das Bildschirmformat zugeschnitten.

• Einige Plug-ins (z. B. zur Anzeige von Seiten oder Videos) sind auf dem Fernseher nicht verfügbar.

• Sie können keine Dateien senden oder herunterladen.

• Internet-Seiten werden seitenweise und als Vollbild angezeigt.

So starten Sie den Internet-Browser:

#### 1- Drücken Sie △/△/**n** HOME.

- **2** Blättern Sie nach unten, wählen
- Sie "**a** Apps > (iii) Internet, und drücken Sie OK.

**3 -** Geben Sie eine Internetadresse ein, wählen Sie aus, und drücken Sie OK.

**4 -** Um das Internet zu schließen, drücken

Sie  $\bigcirc$  /  $\bigcirc$  HOME oder  $\bigcirc$ .

### Optionen im Internet

Es stehen einige Extras für das Internet zur Verfügung.

So öffnen Sie die Extras:

1 - Drücken Sie bei geöffneter Website <sup>O</sup> OPTIONS.

**2 -** Wählen Sie eines der Elemente aus, und drücken Sie OK.

• Add to Speed Dial (Zur Kurzwahl hinzufügen): Zum Eingeben einer neuen Adresse im Internetadresse.

• Add to Bookmarks (Zu Lesezeichen hinzufügen): Zum Hinzufügen der Seite als Lesezeichen

• Page Security (Seitensicherheit): Zum Anzeigen der Sicherheitsstufe der aktuellen Seite.

• New Private Tab (Neue private Registerkarte):

Öffnen einer neuen privaten Registerkarte für privates Surfen

• Einstellungen: Einstellungen für

Vergrößern/Verkleinern, Textgröße, Seh -und Hörhilfen, Menüleiste immer anzeigen und (Browser-) Verlauf löschen

• Hilfe: Informationen zum Internet-Browser

<span id="page-32-1"></span>• Exit Internet Browser (Internet-Browser schließen): Internet-Browser schließen

#### $\overline{118}$

## Smartphones und Tablets

## Philips TV Remote App

Die neue Philips TV Remote App auf Ihrem Smartphone oder Tablet ist ab sofort Ihre Fernsehassistentin.

Mit der TV Remote App können Sie Ihre Medien kinderleicht steuern. Senden Sie Fotos, Musik oder Videos an den großen Fernsehbildschirm. Suchen Sie im TV-Guide nach Inhalten, die Sie auf Ihrem Fernseher ansehen möchten. Mit der TV Remote App können Sie Ihr Telefon als Fernbedienung verwenden, der Fernseher kann per Telefon ein- und ausgeschaltet werden.

Laden Sie die Philips TV Remote App noch heute von der App-Plattform Ihres Vertrauens herunter.

Die Philips TV Remote App ist kostenlos für iOS und Android verfügbar.

### Google Cast

#### Was Sie benötigen

Wenn eine Anwendung auf Ihrem Mobilgerät über Google Cast verfügt, können Sie Ihre App auf diesem Fernseher wiedergeben. Suchen Sie in der mobilen App nach dem Google Cast-Symbol. Sie können mit Ihrem Mobilgerät steuern, was auf dem Fernseher angezeigt werden soll. Google Cast funktioniert unter Android und iOS.

Ihr Mobilgerät muss mit dem gleichen WiFi-Heimnetzwerk wie Ihr Fernseher verbunden sein.

#### Apps mit Google Cast

Neue Google Cast-Apps erscheinen täglich. Sie können diese Funktion bereits mit YouTube, Chrome, Netflix, Photowall … oder Big Web Quiz für Chromecast ausprobieren. Siehe auch: google.com/cast

Einige Google Play-Produkte und -Funktionen sind nicht in allen Ländern verfügbar.

Weitere Informationen finden Sie unter support.google.com/androidtv

#### Wiedergeben von Inhalten auf dem Fernseher

So geben Sie eine App auf dem Fernsehbildschirm wieder:

**1 -** Verbinden Sie Ihr Smartphone über Wi-Fi Direct mit dem Fernseher (Scannen Sie den QR-Code oder verwenden Sie die WiFi-SSID und das Passwort)

<span id="page-33-1"></span>Öffnen Sie eine App, die Google Cast unterstützt.

**2 -** Tippen Sie auf das Google Cast-Symbol.

**3 -** Wählen Sie den Fernseher aus, auf dem Sie die Wiedergabe durchführen möchten.

**4 -** Drücken Sie auf Ihrem Smartphone oder Tablet "Wiedergabe". Ihre Auswahl sollte nun auf dem Fernseher wiedergegeben werden.

## AirPlay

Zum Hinzufügen der AirPlay-Funktion auf Ihrem Android-Fernseher können Sie eine der vielen dazu dienenden Android-Apps herunterladen und installieren. Sie können einige dieser Apps im Google Play Store finden.

## <span id="page-33-0"></span>11.9 Software

### Software aktualisieren

#### Aktualisierung über USB

Es kann erforderlich werden, die Software des Fernsehers zu aktualisieren.

Sie benötigen einen Computer mit einer Hochgeschwindigkeitsverbindung zum Internet und einen USB-Stick zum Upload der Software auf den Fernseher. Verwenden Sie einen USB-Stick mit mindestens 2 GB freiem Speicherplatz. Stellen Sie sicher, dass der Schreibschutz deaktiviert ist.

So aktualisieren Sie die Fernsehersoftware:

**1 -** Drücken

#### Sie  $\bigcirc$ / $\bigcirc$ / $\bigcirc$  Home >  $\bigcirc$  Einstellungen >  $\bigcirc$ Software aktualisieren.

**2 -** Wählen Sie Firmware-Aktualisierung von USB aus, und drücken Sie OK.

#### Herunterladen der Software

**1 -** Stecken Sie den USB-Stick in Ihren Computer.

**2 -** Suchen Sie auf dem USB-Stick nach der

- Datei update.htm und doppelklicken Sie darauf.
- **3** Klicken Sie auf ID senden.

**4 -** Wenn neue Software verfügbar ist, laden Sie die ZIP-Datei herunter.

**5 -** Entpacken Sie nach dem Download die Datei und kopieren Sie die Datei autorun.upg auf den USB-Stick. Legen Sie sie nicht in einem Ordner ab.

### Aktualisieren der Software des Fernsehers

**1 -** Verbinden Sie den USB-Stick erneut mit dem Fernseher. Die Aktualisierung startet automatisch.

**2 -** Eine Software-Aktualisierung kann einige Minuten dauern. Drücken Sie nicht die Taste 0 am Fernseher oder auf der Fernbedienung. Entfernen Sie nicht den USB-Stick.

**3 -** Wenn die Aktualisierung abgeschlossen ist, kehrt

der Fernseher zum Sender zurück, den Sie angesehen haben.

Wenn während des Aktualisierungsvorgangs ein Stromausfall auftritt, darf der USB-Stick nicht vom Fernseher getrennt werden. Sobald die Stromversorgung wieder gewährleistet ist, wird die Aktualisierung fortgesetzt.

Um eine versehentliche Aktualisierung der Software des Fernsehers zu verhindern, löschen Sie die Datei autorun.upg vom USB-Stick.

#### Softwareversion

So zeigen Sie die aktuelle Version der Fernsehersoftware an:

1 - Drücken Sie △/**△/俞**, wählen

Sie Einstellungen  $\bigstar$  und drücken Sie OK.

**2 -** Wählen Sie Software aktualisieren > Momentane Firmware, und drücken Sie OK.

**3 -** Die Version, Versionshinweise und das Erstelldatum werden angezeigt.

4 - Drücken Sie gegebenenfalls mehrmals  $\triangleleft$  (links), um das Menü zu schließen.

#### Update von der Website

Die aktuelle Firmware-Version Ihres Fernsehers finden Sie im Einstellungsmenü unter "Software aktualisieren" > "Momentane Firmware".

Besuchen Sie regelmäßig www.philips.com/support, um neue Firmware-Updates zu erhalten.

Befolgen Sie die nachstehenden Anweisungen, um die Firmware Ihres Fernsehers zu aktualisieren.

Herunterladen der neuesten Software...

**1 -** Starten Sie den Internet Explorer.

**2 -** Rufen Sie die Philips Support-Website unter http://www.philips.com/support auf.

**3 -** Geben Sie die Modellnummer ein. (Die Modellnummer finden Sie auf dem Etikett auf der Rückseite des Fernsehers. )

**4 -** Rufen Sie die Produktseite Ihres Fernsehers und dort Support auf.

**5 -** Wählen Sie "Software-Aktualisierungen" aus, und klicken Sie auf "Datei herunterladen", um die Software herunterzuladen. (Die Software ist als ZIP-Datei verfügbar.)

**6 -** Wenn die Softwareversion höher ist als die auf Ihrem Fernseher installierte Version, klicken Sie auf den Link zum Herunterladen der Software.

**7 -** Akzeptieren Sie die

Lizenzvereinbarung/Geschäftsbedingungen, wählen Sie "Ich stimme zu", und die ZIP-Datei wird automatisch heruntergeladen.

**8 -** Entpacken Sie die Zip-Datei mit einem Archivierungstool in einem beliebigen Verzeichnis. **9 -** Erstellen Sie den Ordner "Upgrades" im Stammverzeichnis Ihres USB-Flashlaufwerks. **10 -** Kopieren Sie die zuvor extrahierte upg-Datei in den erstellten Ordner "Upgrades" (wie auf der Abbildung unten dargestellt). **11 -** Trennen Sie Ihr USB-Flash-Laufwerk vom

Computer.

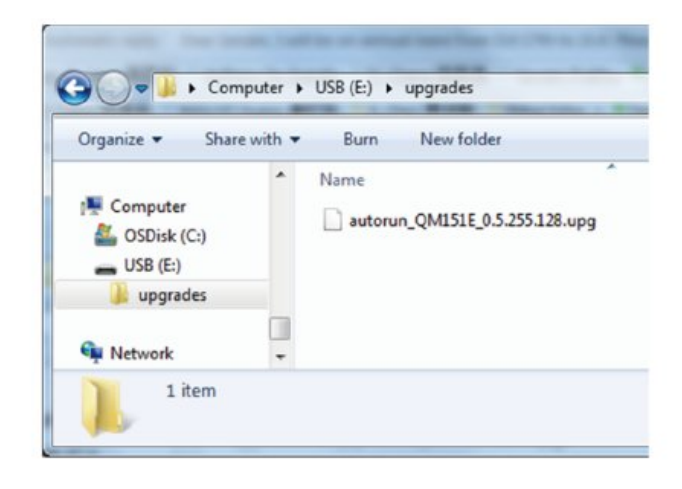

Software aktualisieren...

**1 -** Schließen Sie das USB-Flashlaufwerk (mit der Software-Aktualisierung) an den USB-Anschluss des Fernsehers an. Warten Sie 30 Sekunden (ggf. auch länger), bis der Fernseher das USB-Laufwerk erkennt. **2 -** Der Fernseher lädt die Software automatisch. **3 -** Nachdem der Fernseher die Software geladen hat, drücken Sie "Start", um das Upgrade zu aktivieren.

## <span id="page-35-2"></span><span id="page-35-0"></span>12 Hilfe und Support

#### <span id="page-35-1"></span> $\overline{121}$

## Fehlerbehebung

## Einschalten und Fernbedienung

Der Fernseher lässt sich nicht einschalten.

• Trennen Sie das Stromkabel vom Netzanschluss. Warten Sie eine Minute, und schließen Sie das Stromkabel wieder an.

• Prüfen Sie, ob das Stromkabel sicher angeschlossen ist.

#### Es ertönt ein Knackgeräusch beim Ein- oder Ausschalten.

Beim Ein-/Ausschalten des Fernsehers oder beim Schalten in den Standby-Modus hören Sie ein Knackgeräusch im Gehäuse. Die Knackgeräusche sind normal und entstehen, wenn sich der Fernseher beim Aufwärmen oder Abkühlen dehnt. Dies hat keinen Einfluss auf die Leistung des Geräts.

#### Der Fernseher reagiert nicht auf die Fernbedienung.

Der Fernseher benötigt eine gewisse Aufwärmzeit. In dieser Zeit reagiert der Fernseher nicht auf die Fernbedienung oder die frontseitigen Bedienelemente. Das ist normal.

Wenn der Fernseher weiterhin nicht auf die Fernbedienung reagiert, können Sie die Funktion der Fernbedienung mit der Kamera eines Mobiltelefons prüfen. Starten Sie die Kamerafunktion auf dem Telefon, und zeigen Sie mit der Fernbedingung auf das Kameraobjektiv. Wenn Sie eine beliebige Taste auf der Fernbedienung drücken und über die Kamera die Infrarot-LED aufleuchten sehen, funktioniert die Fernbedienung, und der Fernseher muss überprüft werden.

Wenn die LED nicht aufleuchtet, ist die Fernbedienung möglicherweise defekt, oder die Batterien sind leer.

Diese Prüfmethode für die Fernbedienung funktioniert nicht bei Fernbedienungen, die kabellos mit dem Fernseher gekoppelt sind.

#### Nach der Anzeige des Philips Startbildschirms wechselt der Fernseher wieder in den Standby-Modus.

Wenn sich der Fernseher im Standby-Modus befindet, wird ein Philips Startbildschirm angezeigt, und der Fernseher kehrt anschließend in den Standby-Modus zurück. Das ist normal. Wenn der Fernseher von der Stromversorgung getrennt und dann wieder angeschlossen wird, wird beim nächsten Einschalten des Geräts der Startbildschirm angezeigt. Wenn Sie

den Fernseher aus dem Standby-Modus einschalten möchten, drücken Sie  $\Phi$  auf der Fernbedienung des Fernsehers.

#### Die Standby-Anzeige blinkt dauerhaft.

Trennen Sie das Stromkabel vom Netzanschluss. Warten Sie fünf Minuten, bevor Sie das Netzkabel wieder anschließen. Kontaktieren Sie das Philips Kundendienstzentrum, falls das Blinken erneut auftritt.

## Programme

#### Während der Installation wurden keine digitalen Sender gefunden.

Lesen Sie die technischen Spezifikationen, um sicherzustellen, dass Ihr Fernseher DVB-T oder DVB-C in Ihrem Land unterstützt. Vergewissern Sie sich, dass alle Kabel ordnungsgemäß angeschlossen sind und dass das korrekte Netzwerk ausgewählt wurde.

#### Installierte Sender werden in der Senderliste nicht angezeigt.

Prüfen Sie, ob die korrekte Senderliste ausgewählt wurde.

### Bild

#### Kein Bild/verzerrtes Bild.

• Prüfen Sie, ob die Antenne korrekt mit dem Fernseher verbunden ist.

• Prüfen Sie, ob das korrekte Gerät als Quelle für die Anzeige ausgewählt wurde.

• Prüfen Sie, ob das externe Gerät bzw. die externe Quelle korrekt angeschlossen ist.

Ton, aber kein Bild.

• Prüfen Sie, ob die Bildeinstellungen korrekt sind.

Schlechter Antennenempfang.

• Prüfen Sie, ob die Antenne korrekt mit dem Fernseher verbunden ist.

• Lautsprecher, nicht geerdete Audiogeräte, Neonlicht, hohe Gebäude und andere große Objekte können die Empfangsqualität beeinträchtigen. Versuchen Sie, die Bildqualität zu verbessern, indem Sie die Ausrichtung der Antenne ändern oder den Abstand zu anderen Geräten vergrößern.

• Falls die Empfangsqualität nur bei einem Sender schlecht ist, nehmen Sie für diesen Sender eine Feinabstimmung vor.

#### Schlechtes Bild über ein Gerät.

• Stellen Sie sicher, dass das Gerät ordnungsgemäß angeschlossen ist.

• Prüfen Sie, ob die Bildeinstellungen korrekt sind.

Das Bild passt nicht auf den Bildschirm.

<span id="page-36-0"></span>Wechseln Sie zu einem anderen Bildformat.

#### Die Position des Bilds ist nicht korrekt.

Die Bildsignale mancher Geräte passen u. U. nicht richtig auf den Bildschirm. Überprüfen Sie den Signalausgang des angeschlossenen Geräts.

#### Das Computerbild ist nicht stabil.

Prüfen Sie, ob Ihr PC die unterstützte Auflösung und die Wiederholrate verwendet.

#### Ton

#### Kein Ton oder schlechte Tonqualität.

Falls kein Audiosignal erkannt wird, schaltet der Fernseher den Ton automatisch aus.

• Prüfen Sie, ob die Toneinstellungen korrekt sind.

• Prüfen Sie, ob alle Kabel korrekt angeschlossen sind.

• Prüfen Sie, ob die Lautstärke stummgeschaltet oder auf Null eingestellt ist.

• Prüfen Sie, ob der Audioausgang des Fernsehers mit dem Audioeingang am Home Entertainment-System verbunden ist.

Sie sollten Ton aus den HTS-Lautsprechern hören. • Bei einigen Geräten müssen Sie die HDMI-

Audioausgabe möglicherweise manuell aktivieren. Falls HDMI-Audio bereits aktiviert wurde, Sie aber immer noch kein Audiosignal hören, versuchen Sie, das digitale Audioformat des Geräts zu PCM (Pulse Code Modulation) zu ändern. Anweisungen hierzu finden Sie in der Dokumentation Ihres Geräts.

### Anschlüsse

#### **HDMI**

- Bitte beachten Sie, dass es bei HDCP-Unterstützung zu Verzögerungen bei der Anzeige von Inhalten von HDMI-Geräten über den Fernseher kommen kann.

- Falls der Fernseher das HDMI-Gerät nicht erkennt und kein Bild angezeigt wird, schalten Sie erst auf ein anderes Gerät und anschließend wieder auf das ursprüngliche Gerät um.

- Wenn Tonunterbrechungen auftreten, prüfen Sie, ob die Ausgabeeinstellungen des HDMI-Geräts korrekt sind.

- Wenn Sie einen HDMI-auf-DVI-Adapter oder ein HDMI-auf-DVI-Kabel verwenden, muss ein zusätzliches Audiokabel an AUDIO IN (nur Minibuchse) angeschlossen sein.

#### EasyLink funktioniert nicht.

- Prüfen Sie, ob Ihre HDMI-Geräte HDMI-CECkompatibel sind. Die EasyLink-Funktionen können nur mit HDMI-CEC-kompatiblen Geräten verwendet werden.

#### Es wird kein Lautstärkesymbol angezeigt.

- Wenn ein HDMI-CEC-Audiogerät angeschlossen ist, ist dieses Verhalten normal.

#### Fotos, Videos und Musik von einem USB-Gerät werden nicht angezeigt.

- Stellen Sie das USB-Speichergerät wie in der Bedienungsanleitung beschrieben so ein, dass es mit der Klasse der Massenspeicher kompatibel ist.

- Prüfen Sie, ob das USB-Speichergerät mit Ihrem Fernseher kompatibel ist.

- Prüfen Sie, ob die Audio- und Bilddateiformate von Ihrem Fernseher unterstützt werden.

#### USB-Dateien werden abgehackt wiedergegeben.

- Die Übertragungsleistung des USB-Speichergeräts kann die Datenübertragungsrate zum Fernseher einschränken, was eine schlechte Wiedergabequalität zur Folge hat.

### WiFi, Internet und Bluetooth®

#### WiFi-Netzwerk wurde nicht gefunden oder ist gestört

• Mikrowellenherde, DECT-Telefone oder andere Geräte mit WiFi 802.11b/g/n/ac in der Nähe können möglicherweise Störungen im WLAN-Netzwerk verursachen.

• Stellen Sie sicher, dass Sie über die Firewalls im Netzwerk Zugriff auf die kabellose Verbindung mit dem Display erlauben.

• Wenn das kabellose Netzwerk nicht ordnungsgemäß funktioniert, testen Sie die kabelgebundene Netzwerkinstallation.

#### Das Internet funktioniert nicht

• Prüfen Sie, falls die Verbindung zum Router ordnungsgemäß funktioniert, die Verbindung des Routers mit dem Internet.

#### Der PC und die Internetverbindung sind langsam

• Informieren Sie sich in der Bedienungsanleitung des kabellosen Routers über die Reichweite in Innenräumen, die Übertragungsrate und über die anderen Faktoren zur Signalqualität.

• Sie benötigen für den Router eine

Hochgeschwindigkeitsverbindung (Breitband) zum Internet.

#### **DHCP**

• Wenn keine Verbindung hergestellt werden kann, überprüfen Sie die DHCP-Einstellung (Dynamic Host Configuration Protocol) des Routers. DHCP sollte aktiviert sein.

#### Bluetooth®-Verbindung getrennt

• Orte mit hoher kabelloser Aktivität – Wohnungen mit vielen kabellosen Routern – können die kabellose Verbindung beeinträchtigen.

## <span id="page-37-2"></span>Netzwerk

#### WiFi-Netzwerk wurde nicht gefunden oder ist gestört

• Mikrowellenherde, DECT-Telefone oder andere Geräte mit WiFi 802.11b/g/n/ac in der Nähe können möglicherweise Störungen im WLAN-Netzwerk verursachen.

• Stellen Sie sicher, dass Sie über die Firewalls im Netzwerk Zugriff auf die kabellose Verbindung mit dem Fernseher erlauben.

• Wenn das kabellose Netzwerk nicht ordnungsgemäß funktioniert, testen Sie die kabelgebundene Netzwerkinstallation.

#### Das Internet funktioniert nicht

• Prüfen Sie, falls die Verbindung zum Router ordnungsgemäß funktioniert, die Verbindung des Routers mit dem Internet.

#### Der PC und die Internetverbindung sind langsam

• Informieren Sie sich in der Bedienungsanleitung des kabellosen Routers über die Reichweite in Innenräumen, die Übertragungsrate und über die anderen Faktoren zur Signalqualität.

• Sie benötigen für den Router eine

Hochgeschwindigkeitsverbindung (Breitband) zum Internet.

#### DHCP

• Wenn keine Verbindung hergestellt werden kann, überprüfen Sie die DHCP-Einstellung (Dynamic Host Configuration Protocol) des Routers. DHCP sollte aktiviert sein.

## <span id="page-37-0"></span> $\overline{122}$ Online-Hilfe

Um Probleme mit Ihrem Fernseher von Philips zu lösen, können Sie sich an unseren Online-Support wenden. Sie können Ihre Sprache auswählen und Ihre Produkt-/Modellnummer eingeben.

#### Besuchen Sie [www.philips.com/support](http://www.philips.com/TVsupport).

<span id="page-37-1"></span>Auf der Support-Website finden Sie nicht nur Antworten auf häufig gestellte Fragen (FAQs), sondern auch die für Ihr Land relevante Telefonnummer, über die Sie uns kontaktieren können. In einigen Ländern können Sie sich mit Fragen direkt per Chat an einen unserer Partner wenden oder eine E-Mail schreiben. Sie können neue Fernsehersoftware oder die Anleitung herunterladen und diese auf dem Computer lesen.

### $\overline{123}$

## Support und Reparatur

Support und Reparaturen erhalten Sie unter der Hotline des Service-Centers in Ihrem Land. Unsere Servicetechniker kümmern sich um eine Reparatur, falls erforderlich.

Die Telefonnummer finden Sie in der gedruckten Dokumentation, die Sie gemeinsam mit dem Fernseher erhalten haben. Besuchen Sie alternativ unsere Website unter [www.philips.com/support](http://www.philips.com/TVsupport), und wählen Sie bei Bedarf Ihr Land aus.

#### TV-Modellnummer und Seriennummer

Sie werden eventuell nach der Modell-/Seriennummer Ihres Geräts gefragt. Diese Nummern finden Sie auf dem Verpackungsetikett oder auf dem Typenschild an der Unter- oder Rückseite des Fernsehers.

#### **A** Warnung

Versuchen Sie nicht, den Fernseher selbst zu reparieren. Dies kann zu schweren Verletzungen, irreparablen Schäden an Ihrem Fernseher oder dem Verfall Ihrer Garantie führen.

## <span id="page-38-2"></span><span id="page-38-0"></span>13 Sicherheit und Sorgfalt

## <span id="page-38-1"></span>13.1 **Sicherheit**

## Wichtig!

Lesen Sie alle Sicherheitsanweisungen gründlich durch, bevor Sie den Fernseher verwenden. Für Schäden, die durch Nichtbeachtung der Anweisungen verursacht wurden, haben Sie keinen Garantieanspruch.

Keine Änderung dieses Geräts ohne Genehmigung des Herstellers.

## Risiko von Stromschlägen und Brandgefahr

• Setzen Sie den Fernseher niemals Regen oder Wasser aus. Platzieren Sie niemals Behälter mit Flüssigkeiten, wie z. B. Vasen, in der Nähe des Fernsehers.

Wenn der Fernseher außen oder innen mit Flüssigkeit in Kontakt kommt, trennen Sie den Fernseher sofort vom Stromnetz.

Kontaktieren Sie das Philips Service-Center, um den Fernseher vor der erneuten Nutzung überprüfen zu lassen.

• Setzen Sie den Fernseher, die Fernbedienung und die Batterien niemals übermäßiger Hitze aus. Platzieren Sie sie nie in der Nähe von brennenden Kerzen, offenem Feuer oder anderen Wärmequellen. Dies schließt auch direkte Sonneneinstrahlung ein.

• Führen Sie keine Gegenstände in die Lüftungsschlitze oder andere Öffnungen des Fernsehers ein.

• Stellen Sie niemals schwere Objekte auf das Netzkabel.

• Stellen Sie sicher, dass der Netzstecker keinen mechanischen Belastungen ausgesetzt wird. Lockere Netzstecker können Funkenüberschlag oder Feuer verursachen. Stellen Sie sicher, dass keine Zuglast auf das Netzkabel ausgeübt wird, wenn der Bildschirm gedreht wird.

• Um den Fernseher von der Stromversorgung zu trennen, muss der Netzstecker aus der Steckdose gezogen werden. Ziehen Sie dazu niemals am Kabel, sondern immer am Stecker. Stellen Sie sicher, dass der Zugang zum Netzstecker, Netzkabel und zur Steckdose jederzeit frei ist.

## Verletzungsgefahr oder Beschädigungsgefahr für den Fernseher

• Zum Heben und Tragen eines Fernsehers mit einem Gewicht von über 25 kg sind zwei Personen erforderlich.

• Wenn Sie den Fernseher auf einem Standfuß aufstellen möchten, verwenden Sie nur den mitgelieferten Standfuß, und befestigen Sie ihn fest am Fernseher.

Stellen Sie den Fernseher auf eine flache, ebene Fläche, die für das gesamte Gewicht des Fernsehers und des Sockels geeignet ist.

• Stellen Sie bei einer Wandmontage sicher, dass die Wandhalterung für das Gewicht des Fernsehers geeignet ist. TP Vision übernimmt keine Haftung für unsachgemäße Wandmontage oder daraus resultierende Unfälle oder Verletzungen.

• Teile dieses Produkts sind aus Glas. Seien Sie vorsichtig, um Verletzungen oder Beschädigungen zu vermeiden.

#### Gefahr der Beschädigung des Fernsehers

Bevor Sie den Fernseher mit dem Stromnetz verbinden, sollten Sie sicherstellen, dass die Stromspannung dem auf der Rückseite des Geräts angegebenen Wert entspricht. Schließen Sie den Fernseher nicht an die Steckdose an, wenn die Spannung einen anderen Wert aufweist.

## Stabilitätsgefahren

Der Fernseher kann herunterfallen und schwere Verletzungen oder Todesfälle verursachen. Viele Verletzungen, insbesondere bei Kindern, können durch einfache Vorsichtsmaßnahmen wie die Folgenden verhindert werden:

• Stellen Sie JEDERZEIT sicher, dass das Fernsehgerät nicht über den Rand der tragenden Möbel hinausragt.

• Verwenden Sie IMMER die vom Hersteller empfohlenen Gehäuse, Standfüße oder Befestigungen.

• Verwenden Sie IMMER Möbel, die den Fernseher sicher stützen können.

• Weisen Sie Kinder IMMER auf die Gefahren des Kletterns auf Möbelstücke hin, um den Fernseher oder die dazugehörigen Fernbedienungen zu erreichen.

• Verlegen Sie mit dem Fernseher verbundene Netzkabel und Kabel IMMER so, dass nicht an ihnen gezogen oder nach ihnen gegriffen werden kann und keine Stolpergefahr besteht.

• Stellen Sie den Fernseher NIE an einem instabilen Ort auf.

• Stellen Sie den Fernseher NIE auf hohe Möbelstücke (z. B. einen Schrank oder ein Bücherregal), ohne

sowohl das Möbelstück als auch den Fernseher durch geeignete Hilfsmittel zu sichern.

• Stellen Sie den Fernseher NIE auf ein Tuch oder andere Materialien, die sich zwischen dem Fernseher und den entsprechenden Möbeln befinden.

• Stellen Sie NIE Spielzeug oder Fernbedienungen, die Kinder zum Klettern verleiten können auf das Fernsehgerät oder das Möbelstück, auf dem sich der Fernseher befindet.

Wenn Sie den Fernseher aufbewahren oder verlagern wollen, sollten die oben beschriebenen Maßnahmen berücksichtigt werden.

## Gefahr durch Batterien

• Verschlucken Sie die Batterie nicht.

Verätzungsgefahr!

• Die Fernbedienung enthält möglicherweise eine Knopfzellenbatterie. Wenn die Knopfzelle verschluckt wird, kann sie in nur zwei Stunden zu schweren Verätzungen und zum Tod führen.

• Bewahren Sie neue und gebrauchte Batterien außerhalb der Reichweite von Kindern auf.

• Wenn sich das Batteriefach nicht sicher verschließen lässt, verwenden Sie das Produkt nicht mehr und bewahren Sie es außerhalb der Reichweite von Kindern auf.

• Wenn Sie denken, dass Batterien verschluckt oder in Körperöffnungen gesteckt wurden, suchen Sie umgehend einen Arzt auf.

• Es besteht Explosions- oder Brandgefahr, wenn die Batterie durch einen falschen Batterietyp ersetzt wird.

• Der Austausch einer Batterie durch einen falschen Batterietyp kann eine Sicherung außer Kraft setzen (z. B. bei einigen Lithiumbatterien).

• Die Entsorgung einer Batterie in einem Feuer oder heißen Ofen oder mechanisches Zerstoßen oder Schneiden einer Batterie kann zu einer Explosion führen.

<span id="page-39-0"></span>• Wenn Sie eine Batterie in einer Umgebung mit extrem hohen Temperaturen aufbewahren, kann dies zu einer Explosion oder dem Austritt von brennbaren Flüssigkeiten oder Gasen führen.

• Wenn eine Batterie einem extrem niedrigen Luftdruck ausgesetzt ist, kann dies zu einer Explosion oder dem Austritt von brennbaren Flüssigkeiten oder Gasen führen.

## Risiko der Überhitzung

Platzieren Sie den Fernseher nie in einem geschlossenen Bereich. Der Fernseher benötigt einen Lüftungsabstand von mindestens 10 cm um das Gerät herum. Stellen Sie sicher, dass Vorhänge und andere Gegenstände die Lüftungsschlitze des Fernsehers nicht abdecken.

### Gewitter

Trennen Sie den Fernseher vor Gewittern vom Netzund Antennenanschluss.

Berühren Sie den Fernseher, das Netzkabel oder das Antennenkabel während eines Gewitters nicht.

### Gefahr von Hörschäden

Vermeiden Sie den Einsatz von Ohrhörern oder Kopfhörern bei hohen Lautstärken bzw. über einen längeren Zeitraum.

### Niedrige Temperaturen

Wenn der Fernseher bei Temperaturen unter 5 °C transportiert wird, packen Sie den Fernseher aus, und warten Sie, bis er Zimmertemperatur erreicht hat, bevor Sie ihn mit dem Netzanschluss verbinden.

## Luftfeuchtigkeit

In seltenen Fällen kann es je nach Temperatur und Luftfeuchtigkeit zu einer geringfügigen Kondensation an der Innenseite der Glasfront Ihres Fernsehers (bei einigen Modellen) kommen. Um dies zu vermeiden, setzen Sie den Fernseher weder direktem Sonnenlicht noch Hitze oder extremer Feuchtigkeit aus. Tritt dennoch eine Kondensation auf, geht sie von selbst zurück, wenn Sie den Fernseher einige Stunden verwenden.

Die Kondensationsfeuchtigkeit führt nicht zu Beschädigungen oder Fehlfunktionen des Fernsehers.

#### $\overline{13.2}$

## Geräte für medizinische Einrichtungen

Wenn dieser Fernseher für Unterhaltungszwecke in einem Krankenhaus, einem Pflegeheim, einer medizinischen Einrichtung oder einer ähnlichen Einrichtung des Gesundheitswesens vorgesehen ist, in der die Installation auf einen sicheren, ungefährlichen Bereich beschränkt ist, muss er an der Wand oder an der Decke montiert werden.

Er ist nicht für den Einsatz im Intensivpflegebereich vorgesehen, in dem ein Patient mit einem externen elektrischen Leiter, der an das Herz angeschlossen ist, behandelt wird, wie z. B. einer Sonde, einem Katheter

oder einer anderen Elektrode. Während des Aufenthalts in einer Gesundheitseinrichtung erfolgt jedoch ein Kontakt zwischen Gerät und Patient.

## <span id="page-40-0"></span>13.3 Erklärung zur Strahlenbelastung (nur bei integriertem WLAN)

Dieses Gerät entspricht den CE-Grenzwerten für die Strahlenbelastung in einer unkontrollierten Umgebung. Dieses Gerät sollte mit einem Mindestabstand von 20 cm zwischen der Strahlungsquelle und Körpern installiert und betrieben werden.

Die Frequenz, der Modus und die maximale Sendeleistung in der EU sind im Folgenden aufgeführt:

-2.400 bis 2.483,5 MHz: < 20 dBm (EIRP), nur für 2,4 G-Produkte.

-5150 bis 5250 MHz: < 23 dBm (EIRP)

-5250 bis 5350 MHz: < 23 dBm (EIRP)

-5470 bis 5725 MHz: < 30 dBm (EIRP)

-5725 bis 5825 MHz: < 13,98 dBm (EIRP)

Das Gerät darf nur im Innenbereich verwendet werden, wenn es im Frequenzbereich von 5.150 bis 5.350 MHz (nur für 5G-Produkte) betrieben wird.

#### <span id="page-41-2"></span><span id="page-41-0"></span> $\overline{14}$

# Nutzungsbedingung en

#### <span id="page-41-1"></span> $\frac{1}{4.1}$

## Nutzungsbedingungen – Fernseher

2021 © TP Vision Europe B.V. Alle Rechte vorbehalten.

Dieses Produkt wurde von TP Vision Europe B.V. oder einem seiner Tochterunternehmen, in diesem Dokument zusammen als TP Vision bezeichnet, auf den Markt gebracht. TP Vision ist der Hersteller des Produkts. Der Garantiegeber in Bezug auf den Fernseher, dem diese Broschüre beilag, ist TP Vision. Philips und das Philips Emblem sind eingetragene Marken der Koninklijke Philips N.V.

Technische Daten können ohne vorherige Ankündigung geändert werden. Die Marken sind Eigentum von Koninklijke Philips N.V oder der jeweiligen Eigentümer. TP Vision behält sich das Recht vor, Produkte jederzeit ohne die Verpflichtung zu ändern, frühere Lieferungen entsprechend nachzubessern.

Das dem Fernseher beiliegende schriftliche Material und die im Speicher des Fernsehers abgelegte bzw. die von der Philips Website unter [www.philips.com/support](http://www.philips.com/tvsupport) heruntergeladene Bedienungsanleitung sind für den beabsichtigen Einsatz des Systems als korrekt anzusehen.

Die Informationen in dieser Anleitung werden für den bestimmungsgemäßen Gebrauch des Systems als angemessen erachtet. Wenn das Produkt oder seine einzelnen Module oder Funktionen für andere Zwecke verwendet werden als hier angegeben, ist eine Bestätigung für deren Richtigkeit und Eignung einzuholen. TP Vision gewährleistet, dass die Informationen an sich keine US-Patente verletzen. Alle anderen Gewährleistungen, gleich ob ausdrücklich oder konkludent, sind ausgeschlossen. TP Vision kann weder für Fehler im Inhalt dieses Dokuments noch für Probleme, die aus dem Inhalt dieses Dokuments resultieren, verantwortlich gemacht werden. Fehler, die Philips gemeldet werden, werden behoben und auf der Support-Website von Philips so bald wie möglich veröffentlicht.

Garantiebedingungen, Verletzungsgefahr, Beschädigungsgefahr für den Fernseher oder Erlöschen der Garantie! Versuchen Sie keinesfalls, den Fernseher selbst zu reparieren. Verwenden Sie Fernseher und Zubehör ausschließlich wie vom Hersteller vorgesehen. Der Warnhinweis auf der Rückseite des Fernsehers weist auf das Risiko von elektrischen Schlägen hin. Öffnen Sie niemals das Gehäuse des Fernsehers. Wenden Sie sich bei Service- oder Reparaturarbeiten stets an den Kundenservice von Philips. Die Telefonnummer finden Sie in der gedruckten Dokumentation, die Sie gemeinsam mit dem Fernseher erhalten haben. Besuchen Sie alternativ unsere Website unter [www.philips.com/support,](http://www.philips.com/tvsupport) und wählen Sie bei Bedarf Ihr Land aus. Jeder Betrieb, der in dieser Anleitung ausdrücklich untersagt wird, und jegliche Einstellungen oder Montageverfahren, die in dieser Anleitung nicht empfohlen oder autorisiert werden, führen zum Erlöschen der Garantie.

#### Pixeleigenschaften

Dieser Fernseher verfügt über eine hohe Anzahl von Farbpixeln. Obwohl der Prozentsatz der funktionsfähigen Pixel mindestens 99,999 % beträgt, können auf dem Bildschirm permanent dunkle oder helle Lichtpunkte (rot, grün oder blau) vorhanden sein. Hierbei handelt es sich um eine bauartbedingte Eigenschaft der Anzeige (innerhalb allgemeiner Industriestandards) und nicht um eine Fehlfunktion.

#### CE-Konformität

TP Vision Europe B.V. erklärt hiermit, dass dieser Fernseher den grundlegenden Anforderungen und sonstigen relevanten Bestimmungen der Richtlinien 2014/53/EU (RED), 2009/125/EC (Energieverbrauchskennzeichnung) und 2011/65/EC (RoHS) entspricht.

#### Konformität mit EMF

TP Vision produziert und vertreibt viele Endkundenprodukte, die, wie jedes elektronische Gerät im Allgemeinen, elektromagnetische Signale aussenden und empfangen können. Eines der grundsätzlichen Unternehmensprinzipien von TP Vision ist es, für unsere Produkte alle notwendigen Gesundheits- und Sicherheitsmaßnahmen zu ergreifen, um allen anwendbaren rechtlichen Anforderungen zu entsprechen und die zum Zeitpunkt der Herstellung des Produkts anwendbaren EMF-Normen in vollem Maße einzuhalten.

TP Vision verpflichtet sich, Produkte zu entwickeln, herzustellen und zu vertreiben, die keine gesundheitlichen Probleme hervorrufen. TP Vision kann wissenschaftlichen Studien zufolge bestätigen, dass ihre Produkte bei ordnungs- und zweckgemäßem Gebrauch sicher sind. TP Vision spielt eine aktive Rolle in der Entwicklung der internationalen EMF- und Sicherheitsstandards, sodass TP Vision auch weiterhin die neuesten Entwicklungen der Standardisierung so früh wie möglich in seine Produkte integrieren kann.

## <span id="page-42-0"></span>15 Copyright

## <span id="page-42-1"></span>15.1 HDMI

#### HDMI

Die Begriffe HDMI, HDMI High-Definition Multimedia Interface, sowie das HDMI-Logo sind Marken oder eingetragene Marken von HDMI Licensing Administrator, Inc.

<span id="page-42-5"></span>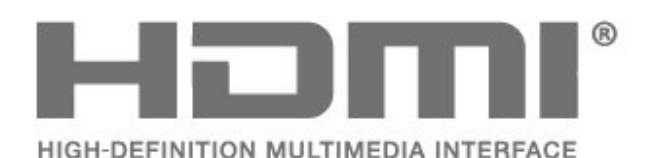

## <span id="page-42-2"></span> $15.2$ Dolby Audio

Dolby, Dolby Audio und das Doppel-D-Symbol sind Marken von Dolby Laboratories Licensing Corporation. Hergestellt unter der Lizenz von Dolby Laboratories. Vertrauliche unveröffentlichte Werke.

Copyright 1992-2021 Dolby Laboratories. Alle Rechte vorbehalten.

<span id="page-42-6"></span>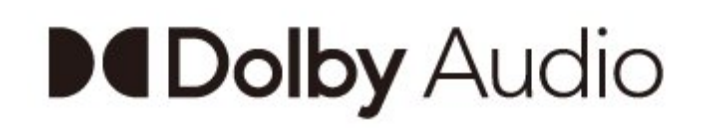

## 15.4 WiFi Alliance

#### WiFi

Das Wi-Fi CERTIFIED® Logo ist eine eingetragene Marke von Wi-Fi Alliance®.

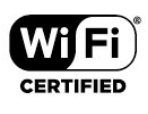

## 15.5 Kensington

#### Kensington

(falls zutreffend)

Kensington und Micro Saver sind in den USA eingetragene Marken von ACCO World mit erteilten Eintragungen und anhängigen Anmeldungen in anderen Ländern weltweit.

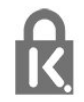

## 15.6 Andere Marken

Alle anderen eingetragenen Marken und nicht eingetragenen Marken sind Eigentum der jeweiligen Inhaber.

## <span id="page-42-3"></span>15.3 DTS-HD

Informationen zu DTS-Patenten finden Sie unter http://patents.dts.com. Hergestellt unter der Lizenz von DTS Licensing Limited. DTS, das Symbol, DTS zusammen mit dem Symbol sowie DTS-HD und das DTS-HD-Logo sind eingetragene Marken oder Marken von DTS, Inc. in den Vereinigten Staaten und/oder anderen Ländern. © DTS, Inc. ALLE RECHTE VORBEHALTEN.

<span id="page-42-4"></span>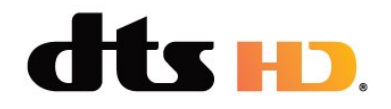

# <span id="page-43-0"></span>Haftungsausschluss bezüglich Diensten und Software von Drittanbietern

Von Dritten angebotene Dienste und Softwareprodukte können ohne Ankündigung geändert, ausgesetzt oder beendet werden. TP Vision trägt in solchen Situationen keinerlei Verantwortung.

# Open Source

#### <span id="page-44-3"></span><span id="page-44-1"></span> $\frac{1}{17.1}$

<span id="page-44-4"></span><span id="page-44-0"></span>17

## Open-Source-Software

Dieser Fernseher enthält Open-Source-Software. TP Vision Europe B.V. bietet hiermit auf Nachfrage die Lieferung einer vollständigen Kopie des entsprechenden Quellcodes an. Dies gilt für die in diesem Produkt verwendeten urheberrechtlich geschützten Open-Source-Softwarepakete, für die ein solches Angebot anhand der entsprechenden Lizenzen angefragt wurde.

Das Angebot ist bis drei Jahre nach Kauf des Produkts für jeden, der in dieser Form benachrichtigt wurde, gültig.

Schreiben Sie auf Englisch an folgende Adresse, um den Quellcode zu erhalten: . .

#### [open.source@tpv-tech.com](mailto:open.source@tpv-tech.com)

Oder scannen Sie den unten stehenden QR-Code ein, um das READ ME-Dokument online zu lesen.

## $\overline{172}$ Open-Source-Lizenz

## 17.3 Meldungen

Sie können Meldungen erhalten, die Sie über neue, zum Download zur Verfügung stehende Fernsehersoftware oder über andere softwarebezogene Themen informieren.

So lesen Sie diese Meldungen:

1 - Drücken Sie  $\bigstar$ , wählen Sie Alle Einstellungen aus, und drücken Sie OK. **2 -** Wählen Sie Software aktualisieren > Ansage aus, und drücken Sie OK.

**3 -** Wenn eine Ansage verfügbar ist, können Sie sie lesen oder eine der verfügbaren Ansagen auswählen. 4 - Drücken Sie gegebenenfalls mehrmals  $\triangleleft$  (links), um das Menü zu schließen.

<span id="page-44-2"></span>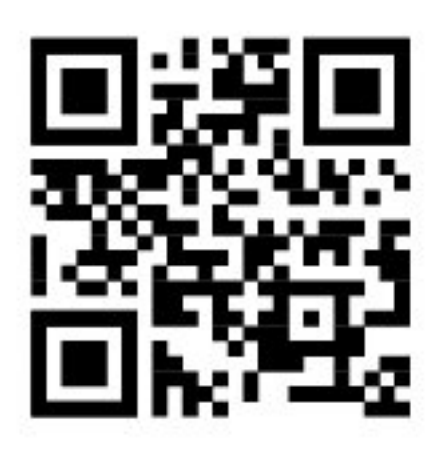

## <span id="page-45-0"></span>**Index**

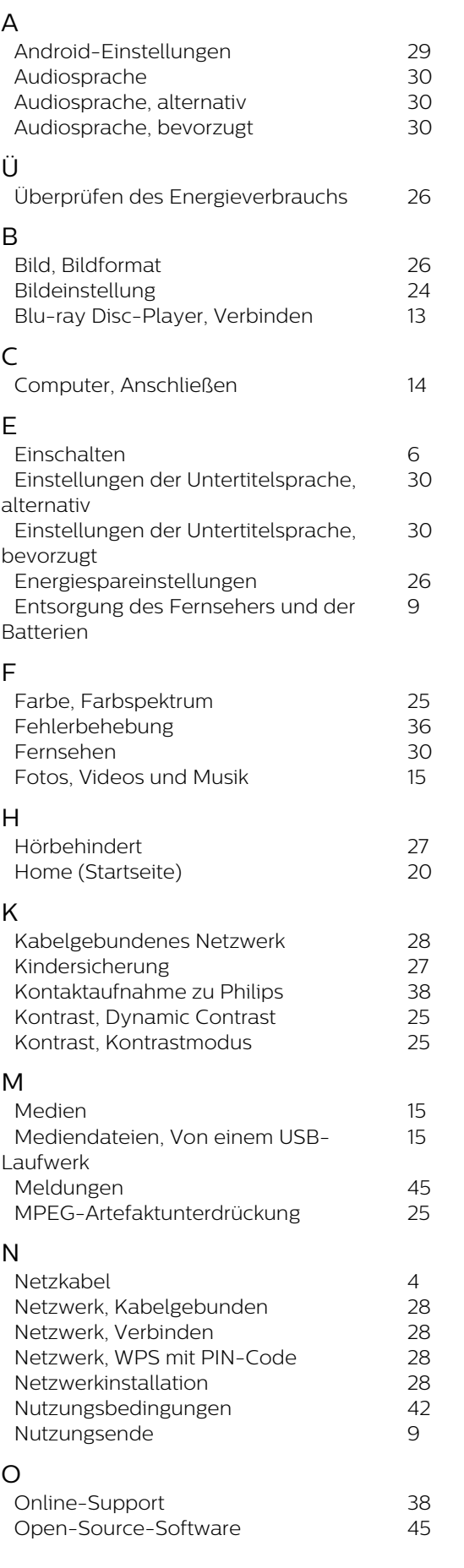

#### P

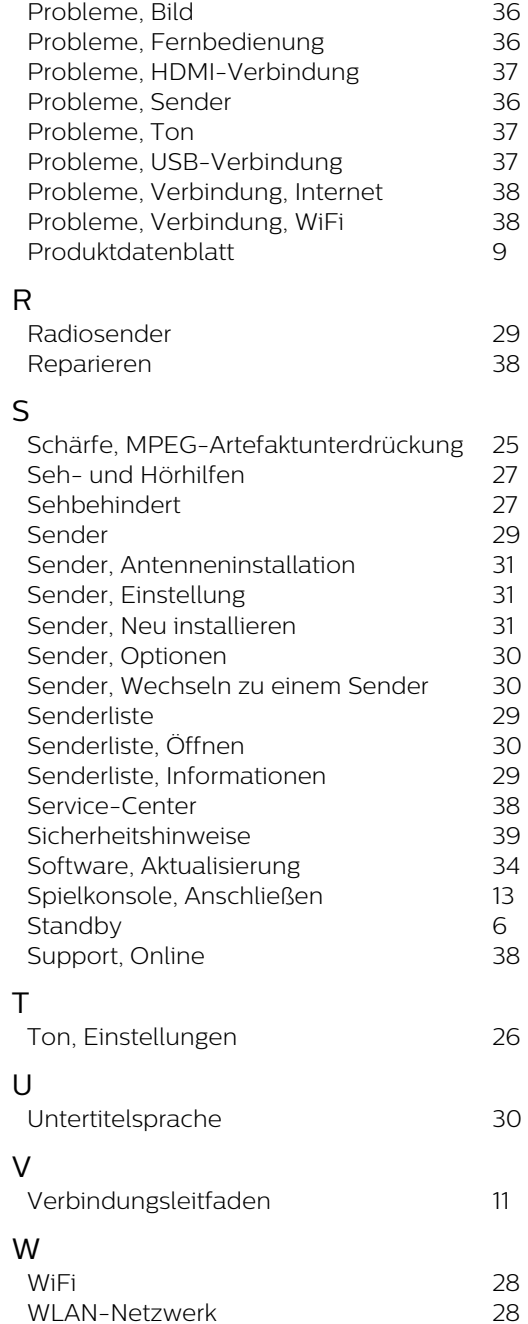

# **Contact information**

 $\mu$  Albania/Shqipërisë Germany Germany Norway/Norge<br>  $\mu$ 355 44806061 0696 640 4383 22 22 22 20 82 50

Armenia Greece Cyprus 0-800-01-004 800 92 256

0150 2842133

**Belarus/Беларусь** 

Belgium/Belgie/Belgique

Bulgaria/България 0 0800 1154426 **Italy/Italia** + 359 2 4916273 02 4528 7030

0800 222 782

Kosovo/Kosovës<br>
republika + 355 44806061<br>
republika 800 142100

Denmark/Danmark 352 587 61 Lithuania/Lietuva

Estonia/Eesti Vabariik 800 0044 307 Luxembourg/Luxemburg

Finland/Suomi 09 229 019 08 Montenegro

France

Georgia/ საქართველო 800 00 00 80

0696 640 4383

Andorra **Greece/Ελλάδα** Poland/Polska<br>
+34 915 909 335 00800 4414 4670 022 203 0327 0 0800 4414 4670

Austria/Österreich Hungary/Magyarország<br>0150 2842133 (06 1) 700 8151

8 10 800 2000 00 04 Republic of Ireland/Poblacht nah Éireann<br>nah Éireann 1 601 1161

02 7007360 C Northern Ireland/Tuaisceart E , ireann 1 601 1161

Eroatia/Hrvatska Kazakhstan/Kasakcran<br>
8 10 800 2000 0004

Latvia/Latvija 800 03 448

880 030 049

26 84 3000

+ 382 20 240 644

01 57324070 Netherlands/Nederlands 010 4289533

Portugal 0800 780 902

Romania/România 03 727 66905 031 6300042

**Russia/Россия** 8 (800) 220 0004

Serbia/Srbija + 381 11 40 30 100

Slovakia/Slovensko 0800 0045 51

Slovenia 0800 80 255

Spain/España 915 909 335

Sweden/Sverige 010-750 28 39

Switzerland/Schweiz/Suisse 223 102 116

Turkey/Türkiye (+90) 212 444 4 832

Ukraine/Україна 0 800 500 480

United Kingdom 020 7949 0069

This information is correct at the time of print. For updated information, see www.philips.com/support.<br>21||1||2||Specifications are subject to change without notice, i correct at the time of print. For updated ii<br><mark>c</mark>ations are subject to change without not

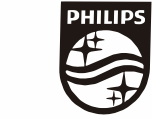

n, see www.philips.com/su<br>their respective owners. on, see<br>or their For updated information, so<br>ge without notice,<br>Coninklijke Philips N.V. or the<br>rights reserved, the property of Koninklijke Philips<br>on Europe B.V. All rights reserved.<br>n e<br>∶iP Fo<br>e<br>ng<br>rig time of print. Fo<br>bject to change<br>property of Kor<br>prope B.V. All rig ro the t<br>: sub<br>:he p<br>1 Eur t at the<br>s are su<br>are the<br>fision Eu lemarks are th<br>1 © TP Vision TP Vision<br>lips.co<mark>m</mark> P Vis<br>ips.cc n:<br>s i<br>s.o atioi<br>arks<br>TP 121 © TP<br>ww.philip<br> corre<br>ication<br>marks<br>© TP<br>philips m ati**o**n is corre<br>Specifi**c**ation<br>Trademarks Spec<br>Trad<br>2021<br>WWW

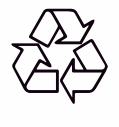